### **EVOHD+ Οδηγίες Προγραμματισμού**

**High Security Access System**

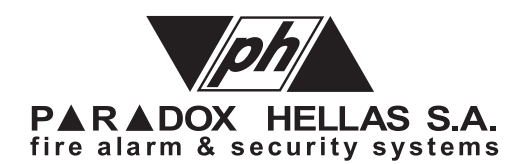

### **Warranty**

For complete warranty information on this product please refer to the Limited Warranty Statement found on our Web site: www.paradox.com. Your use of this Paradox product signifies your acceptance of all warranty terms and conditions.

© 2022 Paradox Ltd. All rights reserved. Specifications may change without prior notice. One or more of the following patents may apply: 2,292,187 and RE#39406.

Digiplex, Digiplex EVOHD+, Magellan, and BabyWare are trademarks or registered trademarks of Paradox Ltd. or its affiliates in Canada, the United States and/ or other countries. For the latest information on products approvals, such as UL and CE, please visit www.paradox.com.

### **Limitations of Alarm Systems**

It must be understood that while your Paradox alarm system is highly advanced and secure, it does not offer any guaranteed protection against burglary, fire or other emergency (fire and emergency options are only available on certain Paradox models). This is due to a number of reasons, including by not limited to inadequate or improper installation/positioning, sensor limitations, battery performance, wireless signal interruption, inadequate maintenance or the potential for the system or telephone lines to be compromised or circumvented. As a result, Paradox does not represent that the alarm system will prevent personal injury or property damage, or in all cases provide adequate warning or protection. **PARADOX HELLAS A.E.**

Your security system should therefore be considered as one of many tools available to reduce risk and/or damage of burglary, fire or other emergencies, such other tools include but are not limited to insurance coverage, fire prevention and extinguish devices, and sprinkler systems.

We also strongly recommend that you regularly maintain your security systems and stay aware of new and improved Paradox products and developments.

### **Warning for Connections to Non-Traditional Telephony (e.g., VoIP)**

Paradox alarm equipment was designed to work effectively around traditional telephone systems. For those customers who are using a Paradox alarm panel connected to a nontraditional telephone system, such as Voice Over Internet Protocol (VoIP) that converts the voice signal from your telephone to a digital signal traveling over the Internet, you should be aware that your alarm system may not function as effectively as with traditional telephone systems.

For example, if your VoIP equipment has no battery back-up, during a power failure your system's ability to transmit signals to the central station may be compromised. Or, if your VoIP connection becomes disabled, your telephone line monitoring feature may also be compromised. Other concerns would include, without limitation, Internet connection failures which may be more frequent than regular telephone line outages.

We therefore strongly recommend that you discuss these and other limitations involved with operating an alarm system on a VoIP or other non-traditional telephone system with your installation company. They should be able to offer or recommend measures to reduce the risks involved and give you a better understanding.

### **Certification**

Certification Body: Applica Test and Certification

### **Τι πρέπει να γνωρίζετε**

### **Σχετικά με αυτές τις Οδηγίες Προγραμματισμού**

Χρησιμοποιήστε αυτές τις οδηγίες προγραμματισμού για να καταγράψετε τις προγραμματισμένες ρυθμίσεις για τον πίνακα ελέγχου EVOHD+. Οι οδηγίες θα πρέπει να χρησιμοποιούνται μαζί με τις Οδηγίες εγκατάστασης EVOHD+, τις οποίες μπορείτε να βρείτε στις ιστοσελίδες paradox.gr και paradox.com, κάθε φορά που εγκαθιστάτε ή προγραμματίζετε το σύστημα Digiplex EVOHD+.

### **Σημασιολογία**

Οι ακόλουθες τυπογραφικές συντομεύσεις χρησιμοποιούνται στις παρούσες οδηγίες.

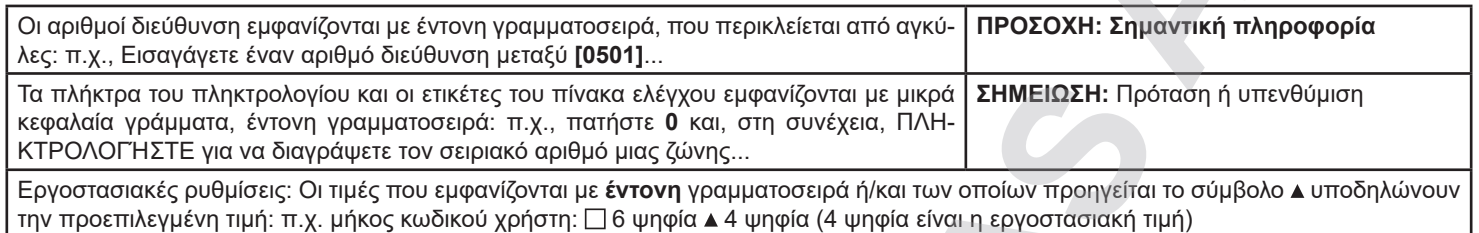

### **Κωδικός εγκαταστάτη**

Εργοστασιακός κωδικός εγκαταστάτη: **000000**. Ο κωδικός εγκαταστάτη χρησιμοποιείται για να μπείτε στη διαδικασία προγραμματισμού, η οποία σας επιτρέπει να προγραμματίσετε όλα τα χαρακτηριστικά, επιλογές και εντολές του EVOHD+ εκτός από τους κωδικούς χρήστη. Για να αλλάξετε το κωδικό εγκαταστάτη δείτε την ενότητα «Προγραμματισμός κωδικού εγκαταστάτη».

### **Κύριος κωδικός συστήματος**

Εργοστασιακός κύριος κωδικός συστήματος: **1234** ή **123456**. Με το κύριο κωδικό του συστήματος ο χρήστης μπορεί να χρησιμοποιήσει οποιαδήποτε μέθοδο όπλισης και να προγραμματίσει τους κωδικούς χρηστών. Ο κύριος κωδικός συστήματος μπορεί να αποτελείται από 4 ή 6 ψηφία.

### **Μηδενισμός συσκευής (module) και κωδικών (reset)**

Για να επαναφέρετε το σύστημα στις εργαστηριακές ρυθμίσεις ή στις προσωπικές ρυθμίσεις (αν έχουν προγραμματισθεί):

- 1. Πατήστε και κρατήστε πατημένο το **RESET** πλήκτρο μέχρι η ένδειξη **STATUS** αναβοσβήσει γρήγορα (5 δευτερόλεπτα).
- 2. Ελευθερώστε το πλήκτρο **RESET** και μετά πατήστε το για ακόμα μία φορά μέσα στα επόμενα δύο δευτερόλεπτα.

### **Είσοδος στη διαδικασία προγραμματισμού**

Για να μπείτε σε κατάσταση προγραμματισμού:

- 1. Πιέστε και κρατήστε πατημένο το πλήκτρο **0**.
- 2. Εισάγετε το **[Κωδικό Εγκαταστάτη]** που επιθυμείτε (εργοστασιακά: 000000). Λεπτομέρειες στην ενότητα 'Κωδικοί εγκαταστατών'.
- 3. Εισάγετε την 4-ψήφια διεύθυνση που επιθυμείτε να προγραμματίσετε.
- 4. Εισάγετε τα απαιτούμενα δεδομένα και κκαταγράψτε τις ρυθμίσεις σας χρησιμοποιώντας τα φύλλα εργασίας που περιλαμβάνονται στις παρούσες οδηγίες.

### **Συμβατότητα με ΕΝ50131**

Για να έχει ο πίνακας συναγερμού συμβατότητα με το ΕΝ50131, ανατρέξτε στο Παράρτημα Α.

### **Δεκαδικός και δεκαεξαδικός πίνακας προγραμματισμού**

Ορισμένες διευθύνσεις μπορεί να απαιτούν την εισαγωγή ενός ή περισσότερων Δεκαεξαδικών τιμών από το 0 έως ο F.

### **Για τα πληκτρολόγια K641R/K641+:**

**Πίνακας 1.** Δεκαδικές και δεκαεξαδικές τιμές με την χρήση των πληκτρολογίων K641R ή K641+

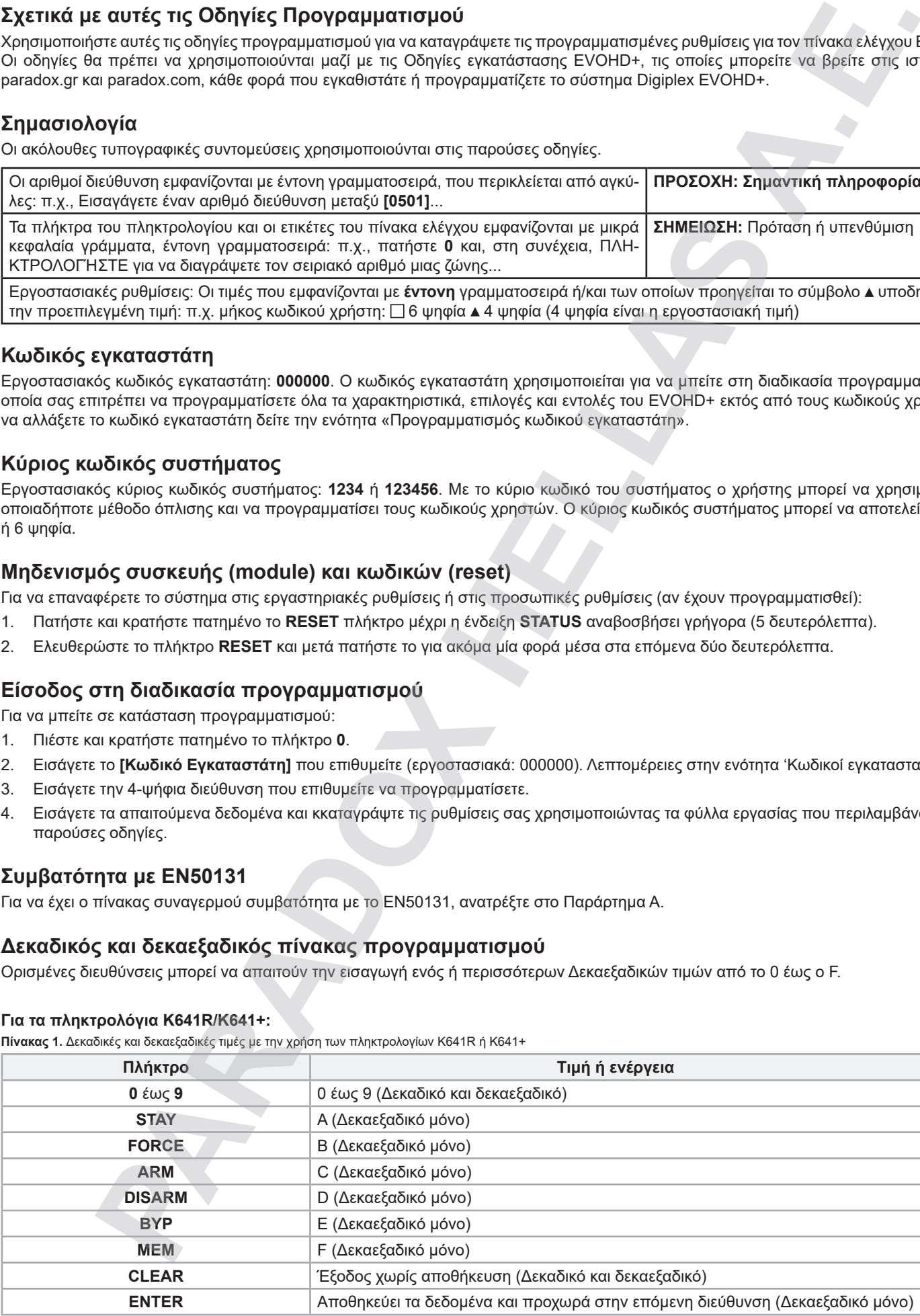

### **Για το πληκτρολόγια K656:**

**Πίνακας 2.** Δεκαδικές και δεκαεξαδικές τιμές με την χρήση του πληκτρολογίου K656

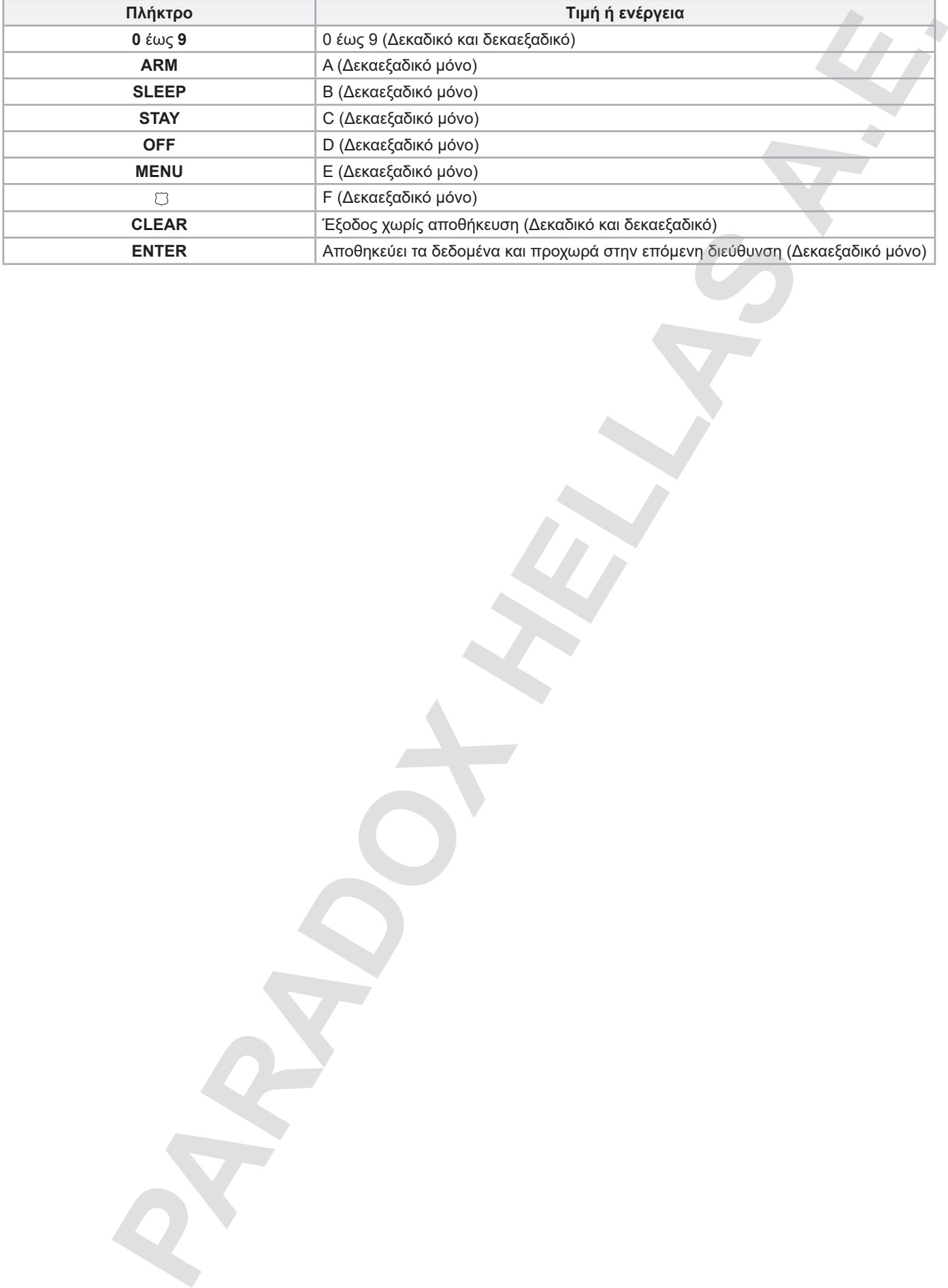

### **ΠΕΡΙΕΧΟΜΕΝΑ**

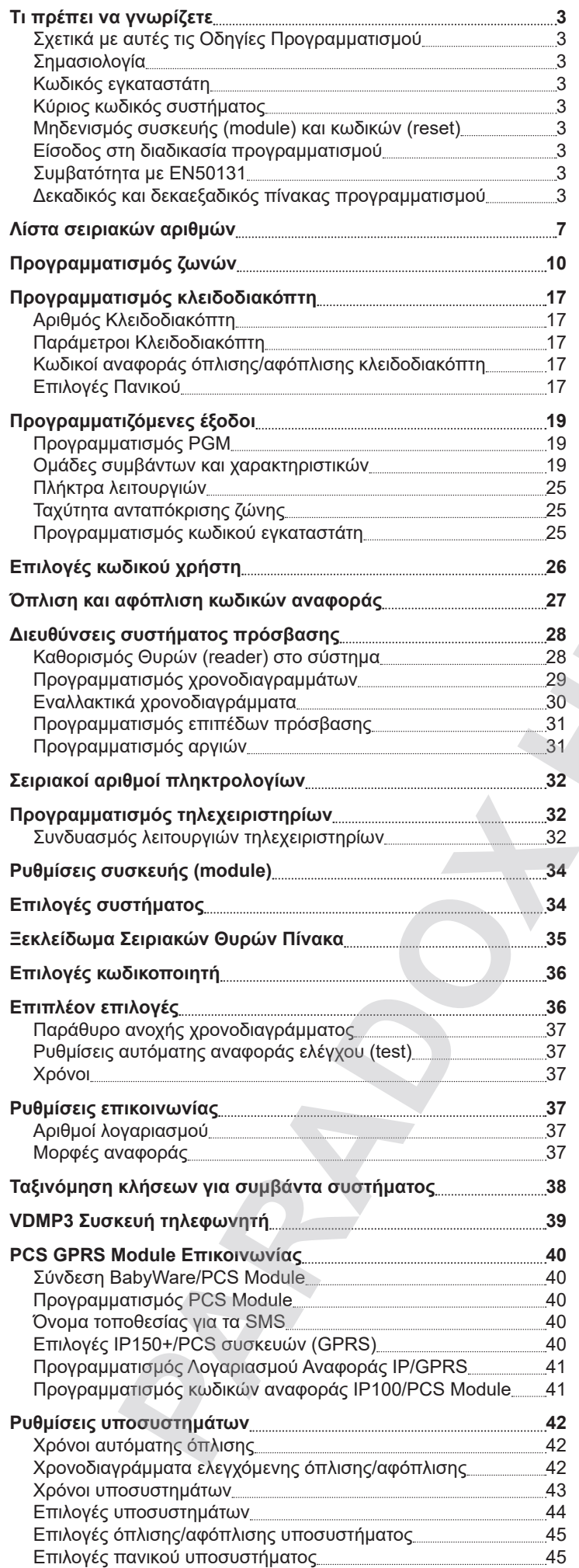

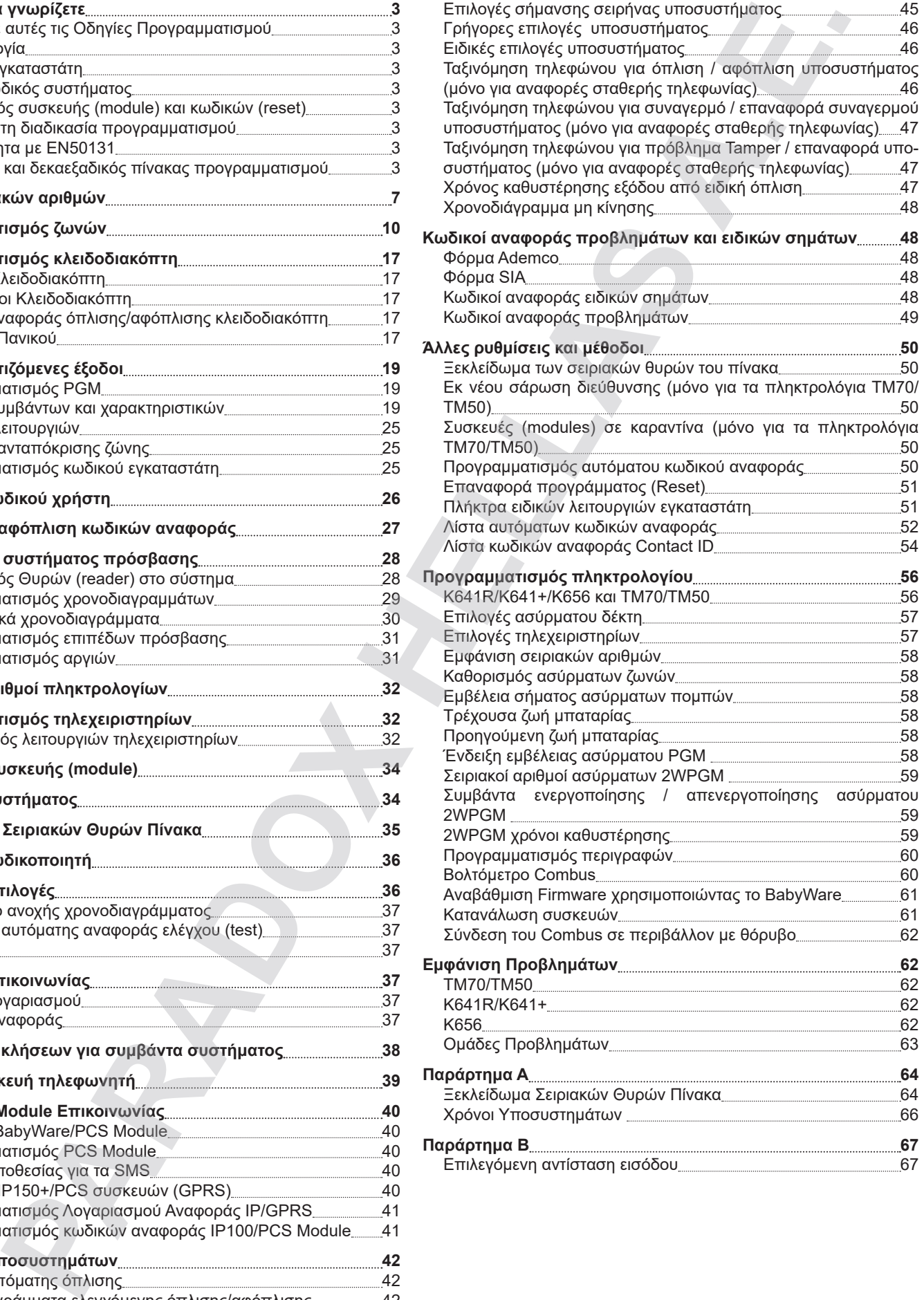

### **ΦΥΛΛΑ ΕΡΓΑΣΙΑΣ**

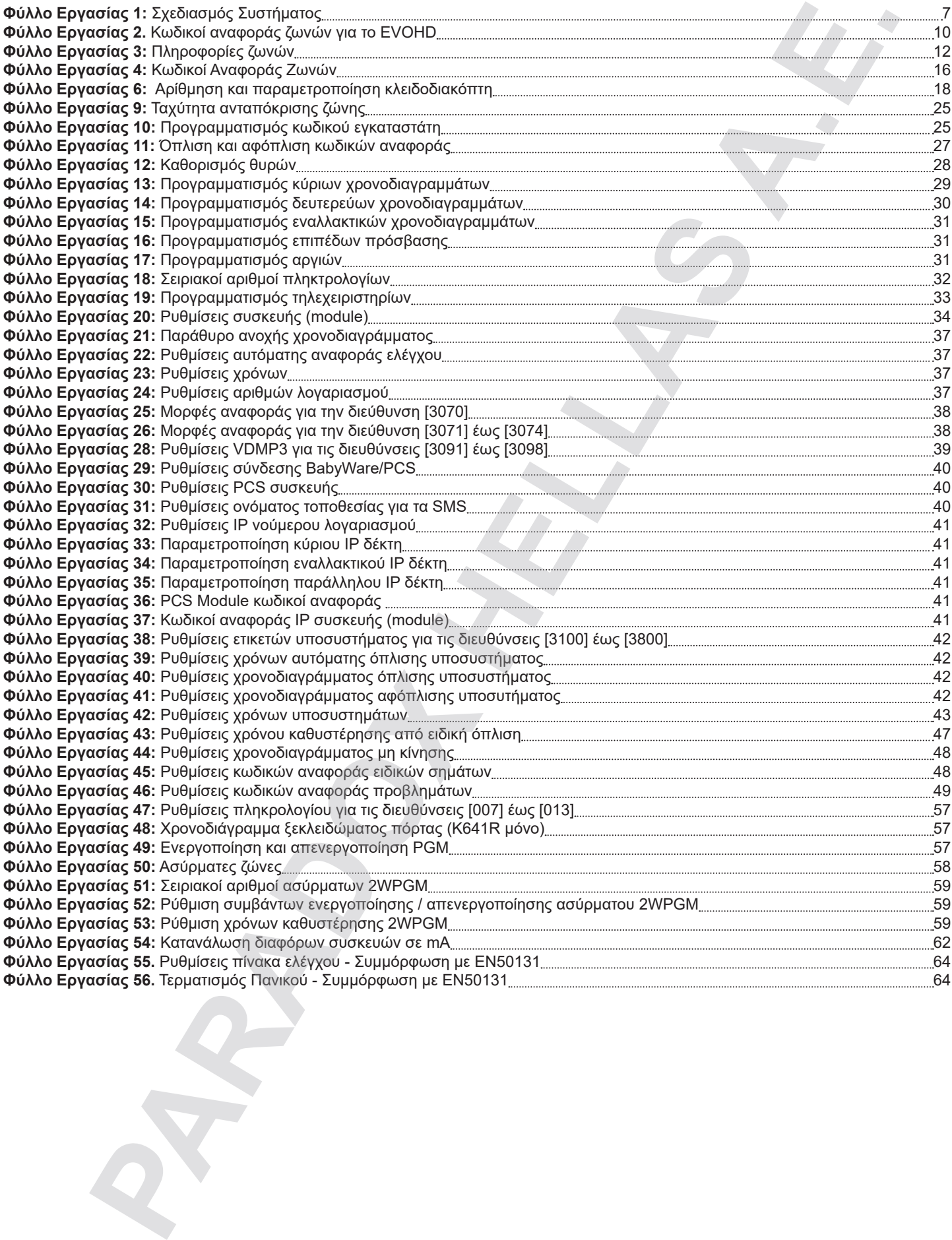

### **Λίστα σειριακών αριθμών**

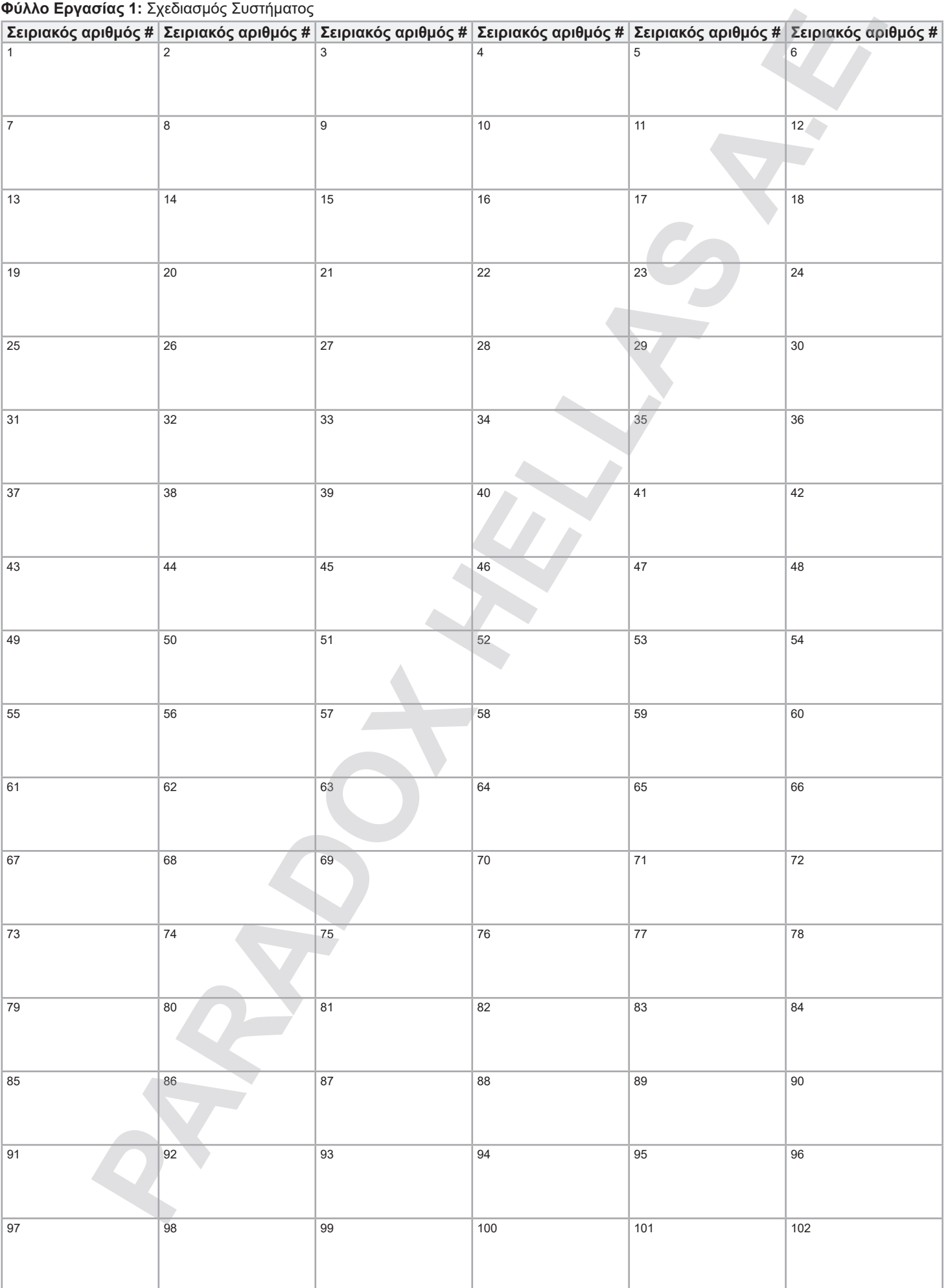

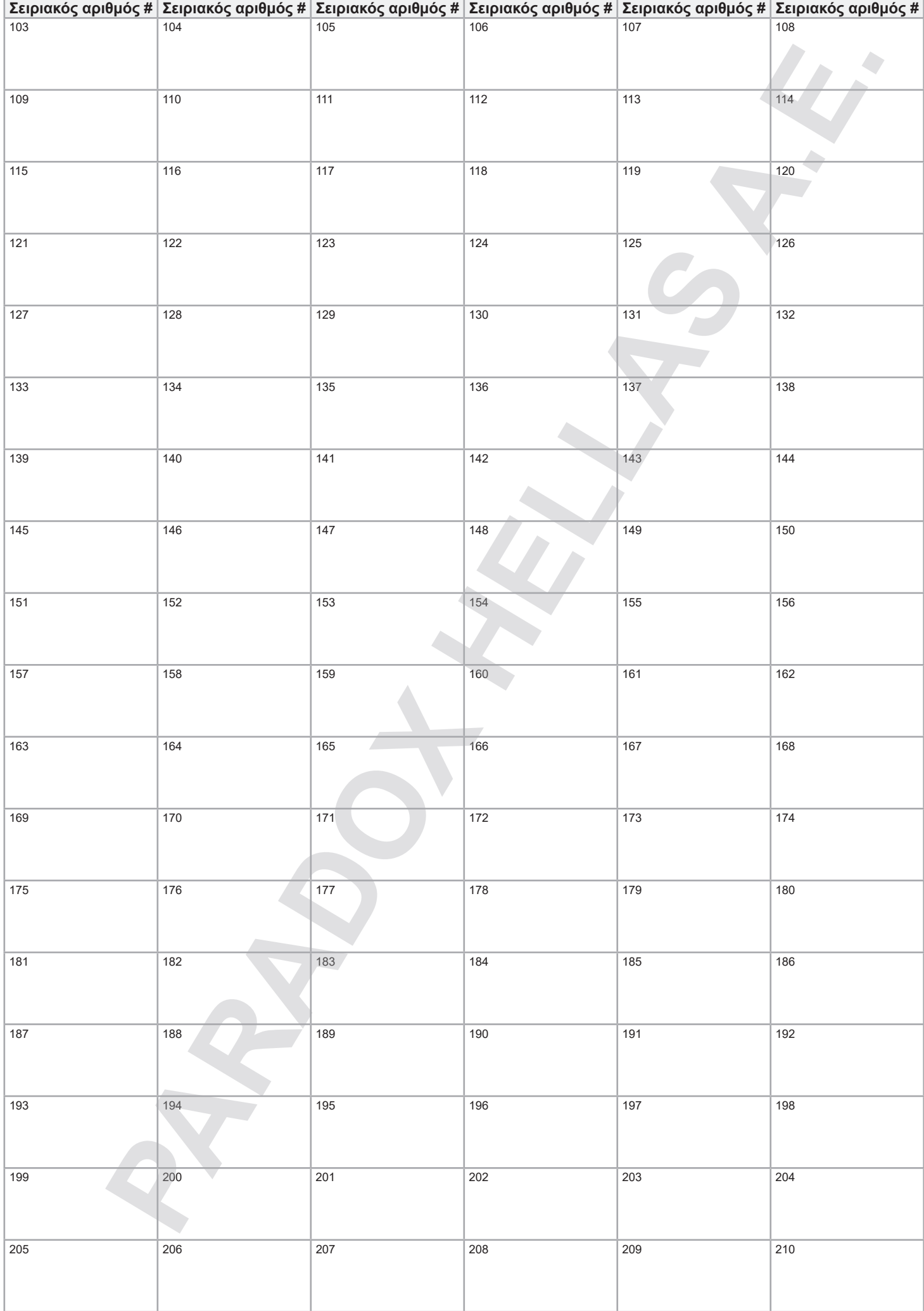

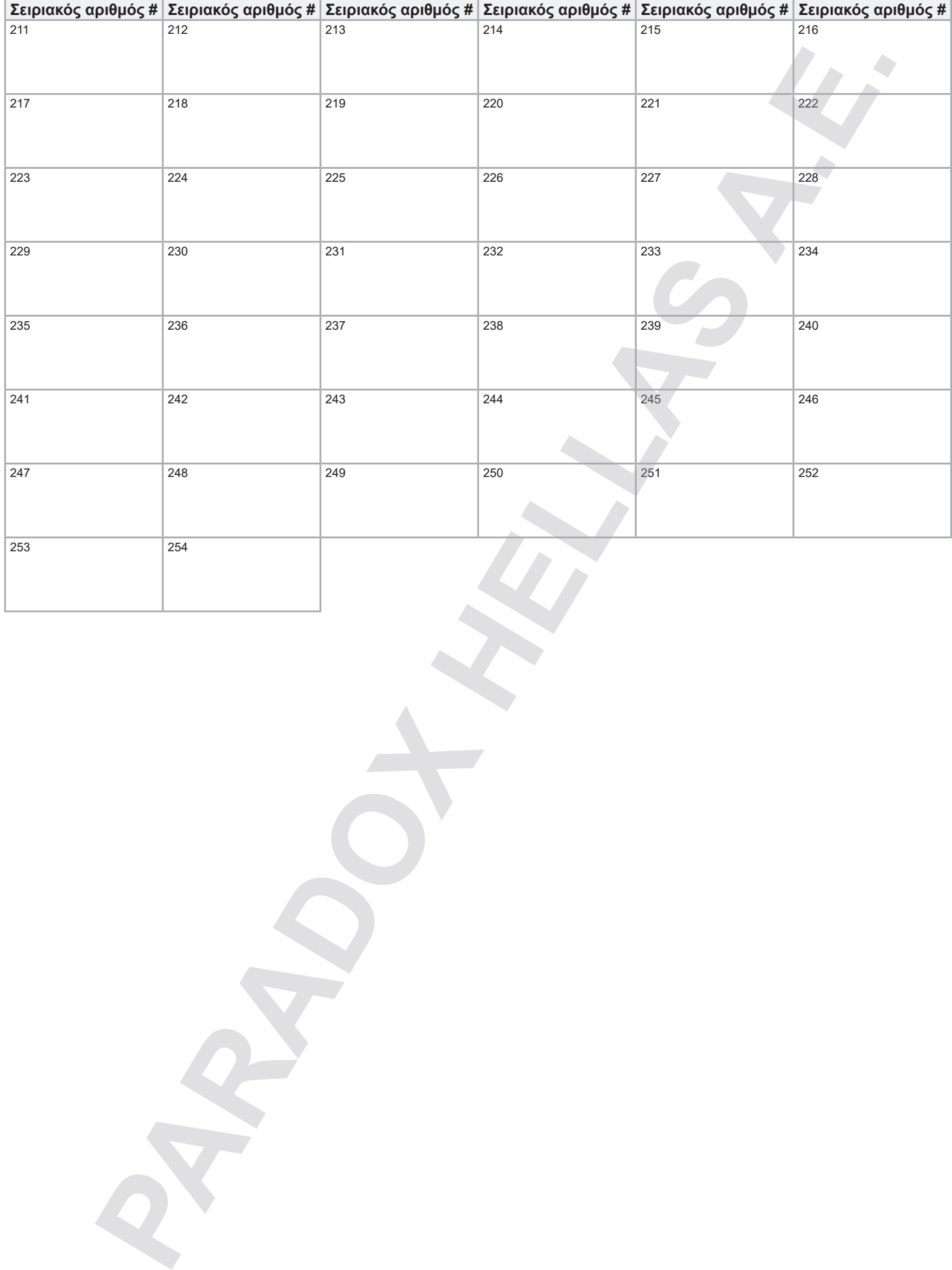

### **Προγραμματισμός ζωνών**

**ΣΗΜΑΝΤΙΚΟ:** Για τη ρύθμιση των λειτουργιών EOL και ATZ καθώς και τις επιλογές Tamper για κάθε ζώνη, δείτε το Παράρτημα Α.

Για τον προγραμματισμό ζωνών:

- 1. Εισάγετε τη διεύθυνση **[0400]**.
- 2. Εισάγετε τον αριθμό ζώνης που θέλετε να προγραμματίσετε.

**ΣΗΜΕΙΩΣΗ:** Σε κάθε επιλογή προγραμματισμού ζώνης, όταν πιέζετε το **ACC** για τα πληκτρολόγια K641R/K641+ ή για το πληκτρολόγιο Κ656 θα σώζει τα δεδομένα και θα μεταφέρεται στην επόμενη ζώνη. Πιέζοντας **TRBL** για τα πληκτρολόγια K641R/K641+ ή για το πληκτρολόγιο Κ656 θα σώζει τα δεδομένα και θα μεταφέρεται στη προηγούμενη ζώνη.

3. Εισάγετε 8-ψηφίων σειριακό αριθμό και στην συνέχεια των 3-ψηφίων αριθμό εισόδου (Ο αριθμός εισόδου δεν χρειάζεται για συσκευές με μία είσοδο). Πατήστε **0**,και στη συνέχεια **ENTER** για την διαγραφή του σειριακού αριθμού ζώνης. Χρησιμοποιείστε το Φύλλο Εργασίας 2 για την καταγραφή των πληροφοριών.

**ΣΗΜΕΙΩΣΗ:** Σε περίπτωση προγραμματισμού ζώνης για τα πληκτρολόγια K641R/K641+, Κ565 ή τα ΤΜ70/ΤΜ50 εισάγετε τον αριθμό εισόδου 001.

- 4. Εισάγετε τις παραμέτρους των ζωνών. Εργοστασιακά: (**01**) (**\*2\*4\*\*\***):
	- α. Προσδιορισμός ζώνης (Πίνακας 3)
	- β. Ορισμός υποσυστήματος (Πίνακας 4)
	- γ. Επιλογή ζώνης (Πίνακας 5)
	- δ. Επιπλέον επιλογές ζώνης (1\*\*\*\*\*\*\*). (Πίνακας 9)

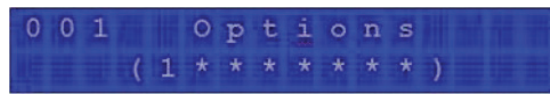

- 5. Εισάγετε τους κωδικούς αναφοράς των ζωνών όπως αυτοί είναι σημειωμένοι στον Πίνακα 7. Εργοστασιακά: **(00) (00) (00) (00)**. Χρησιμοποιείστε το Φύλλο Εργασίας 4 για την καταγραφή των πληροφοριών.
- 6. Εισάγετε την περιγραφή ζώνης. Χρησιμοποιείστε το Φύλλο Εργασίας 4 για την καταγραφή των πληροφοριών.
- 7. Πιέστε **ENTER** για αποθήκευση και μεταφορά στην επόμενη ζώνη.
- 8. Πιέζοντας **CLEAR** δύο φορές βγαίνετε από το μενού προγραμματισμού ζώνης. Πιέστε **ENTER** πριν πατήσετε το **CLEAR** για να σώσετε τις ρυθμίσεις σας.

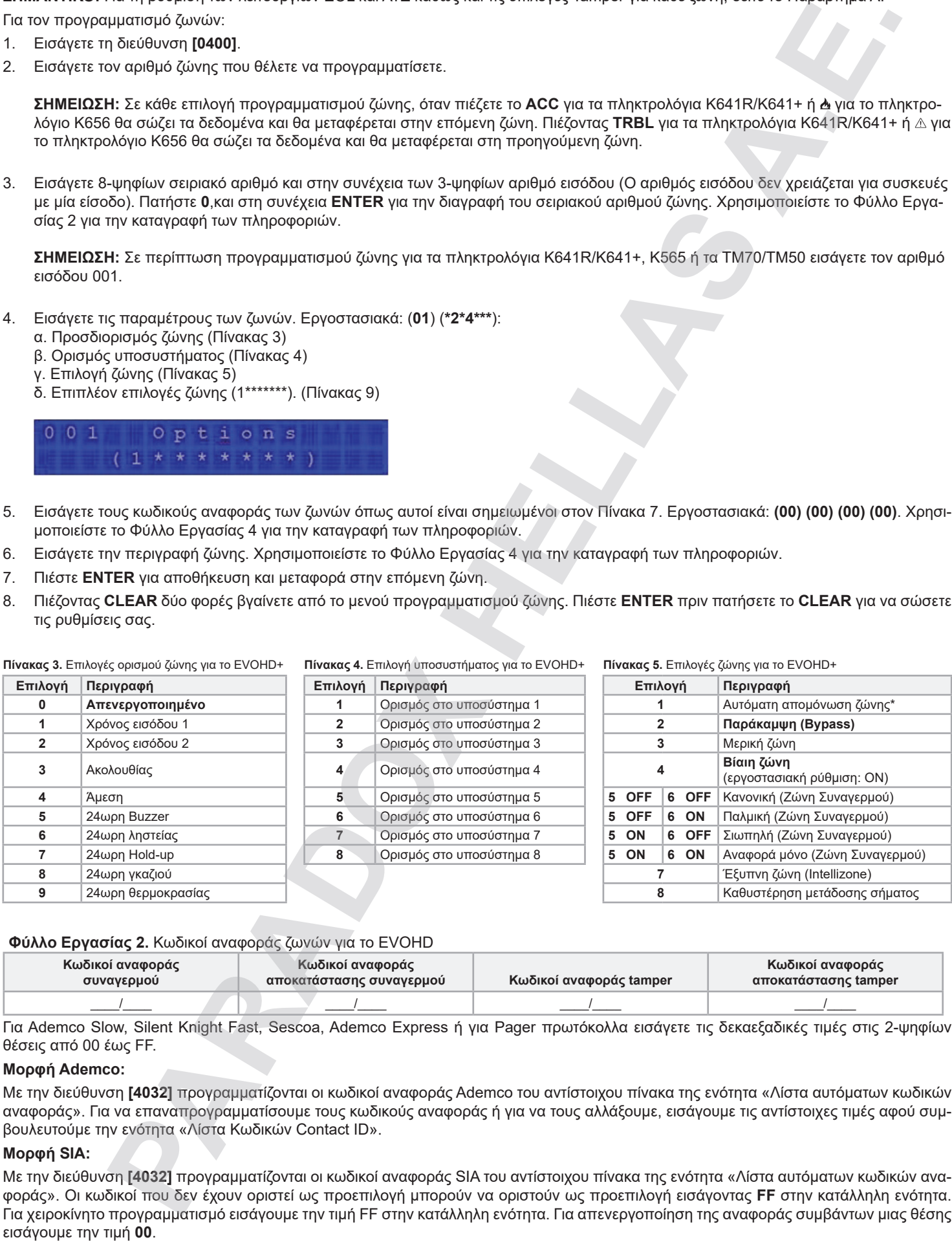

**Πίνακας 3.** Επιλογές ορισμού ζώνης για το EVOHD+ **Πίνακας 4.** Επιλογή υποσυστήματος για το EVOHD+ **Πίνακας 5.** Επιλογές ζώνης για το EVOHD+

### **Φύλλο Εργασίας 2.** Κωδικοί αναφοράς ζωνών για το EVOHD

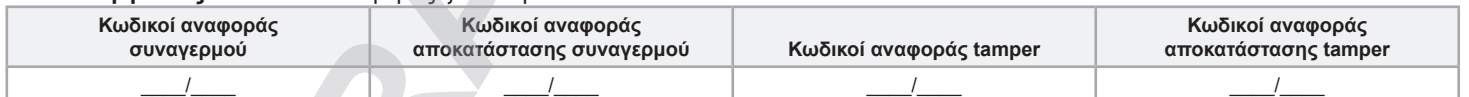

Για Ademco Slow, Silent Knight Fast, Sescoa, Ademco Express ή για Pager πρωτόκολλα εισάγετε τις δεκαεξαδικές τιμές στις 2-ψηφίων θέσεις από 00 έως FF.

### **Μορφή Ademco:**

Με την διεύθυνση **[4032]** προγραμματίζονται οι κωδικοί αναφοράς Ademco του αντίστοιχου πίνακα της ενότητα «Λίστα αυτόματων κωδικών αναφοράς». Για να επαναπρογραμματίσουμε τους κωδικούς αναφοράς ή για να τους αλλάξουμε, εισάγουμε τις αντίστοιχες τιμές αφού συμβουλευτούμε την ενότητα «Λίστα Κωδικών Contact ID».

### **Μορφή SIA:**

Με την διεύθυνση **[4032]** προγραμματίζονται οι κωδικοί αναφοράς SIA του αντίστοιχου πίνακα της ενότητα «Λίστα αυτόματων κωδικών αναφοράς». Οι κωδικοί που δεν έχουν οριστεί ως προεπιλογή μπορούν να οριστούν ως προεπιλογή εισάγοντας **FF** στην κατάλληλη ενότητα. Για χειροκίνητο προγραμματισμό εισάγουμε την τιμή FF στην κατάλληλη ενότητα. Για απενεργοποίηση της αναφοράς συμβάντων μιας θέσης **Πίνακας 6.** Διευθύνσεις που χρησιμοποιούνται για προγραμματισμό ζωνών

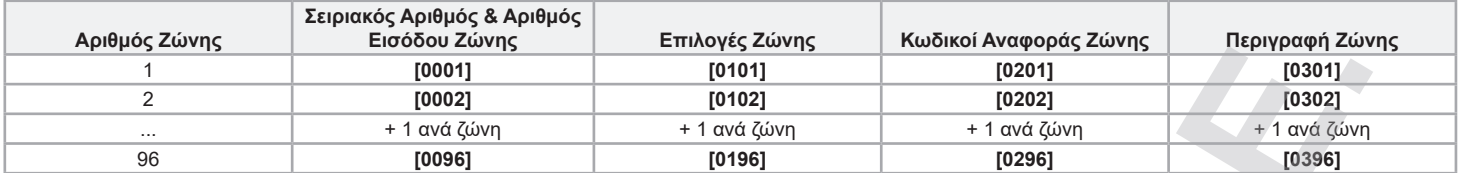

### **Πίνακας 7.** Επιπλέον επιλογές ζώνης

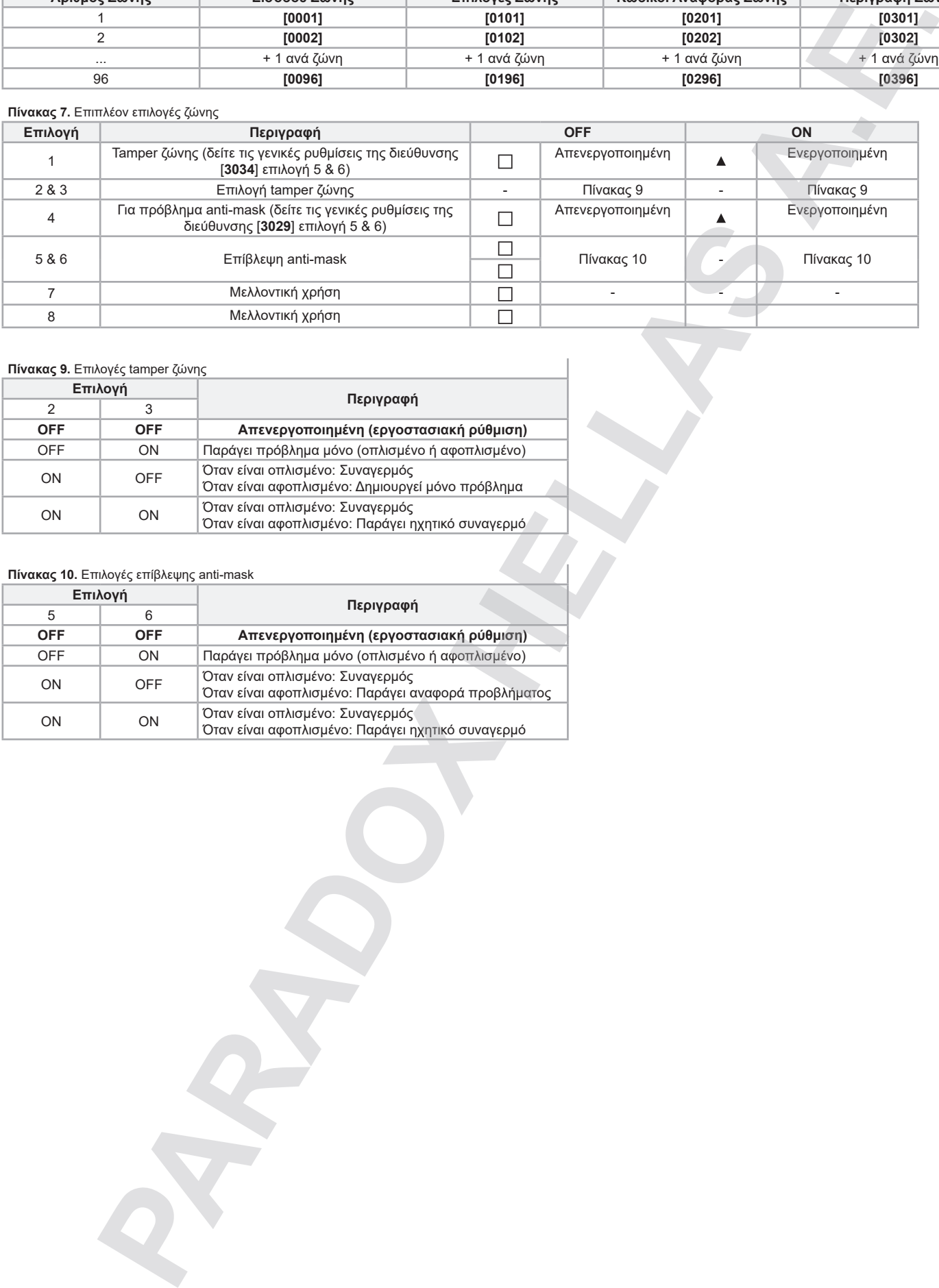

### **Πίνακας 9.** Επιλογές tamper ζώνης

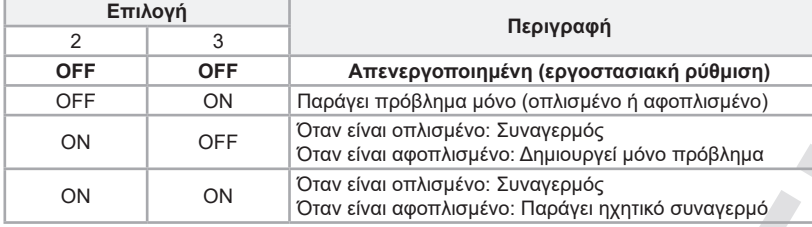

### **Πίνακας 10.** Επιλογές επίβλεψης anti-mask

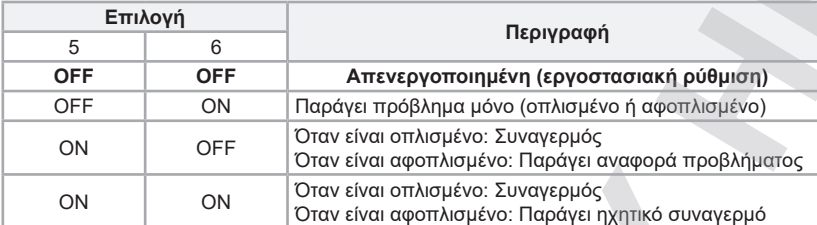

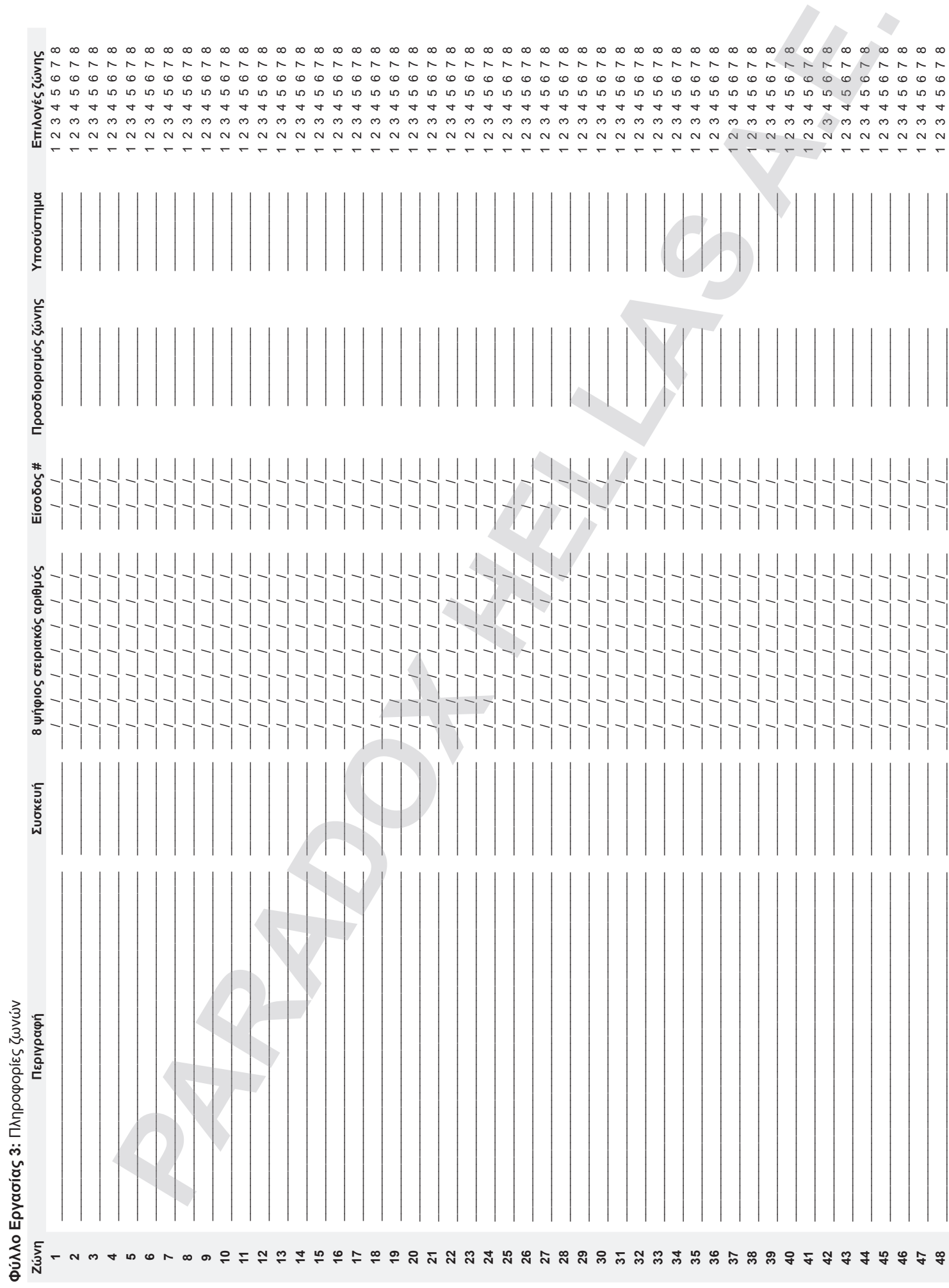

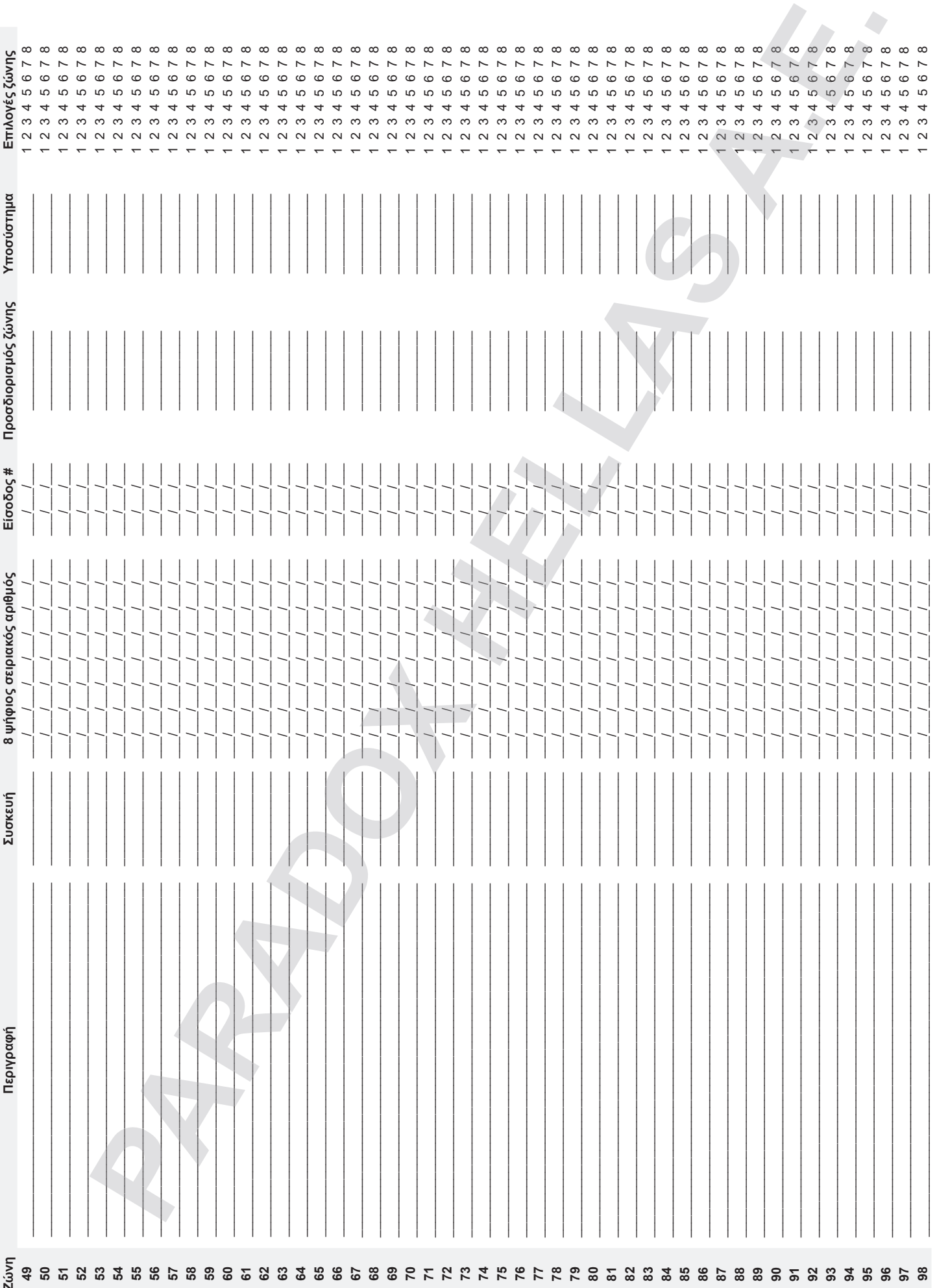

 $\Delta\omega$ 

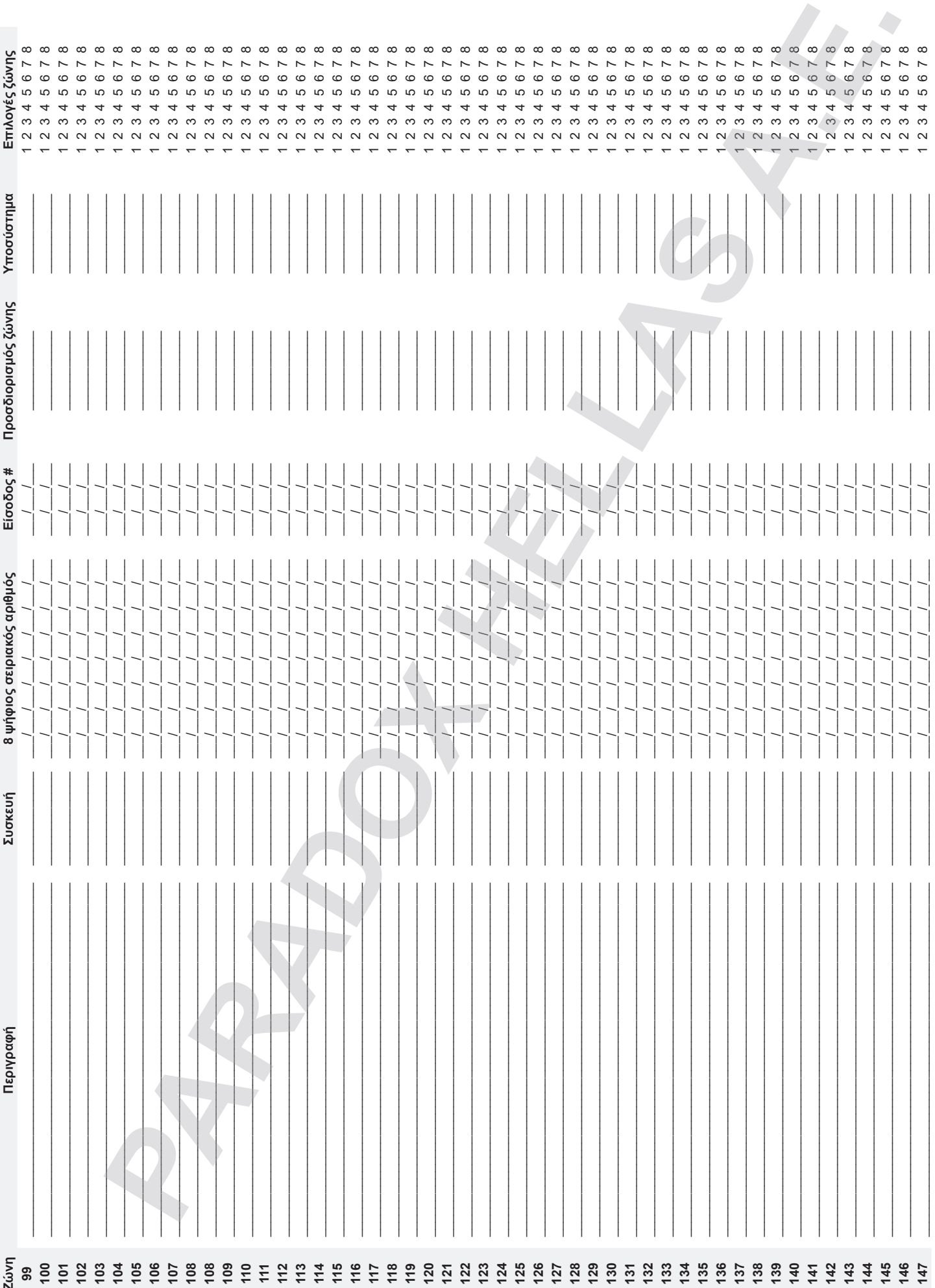

 $\sim$ 

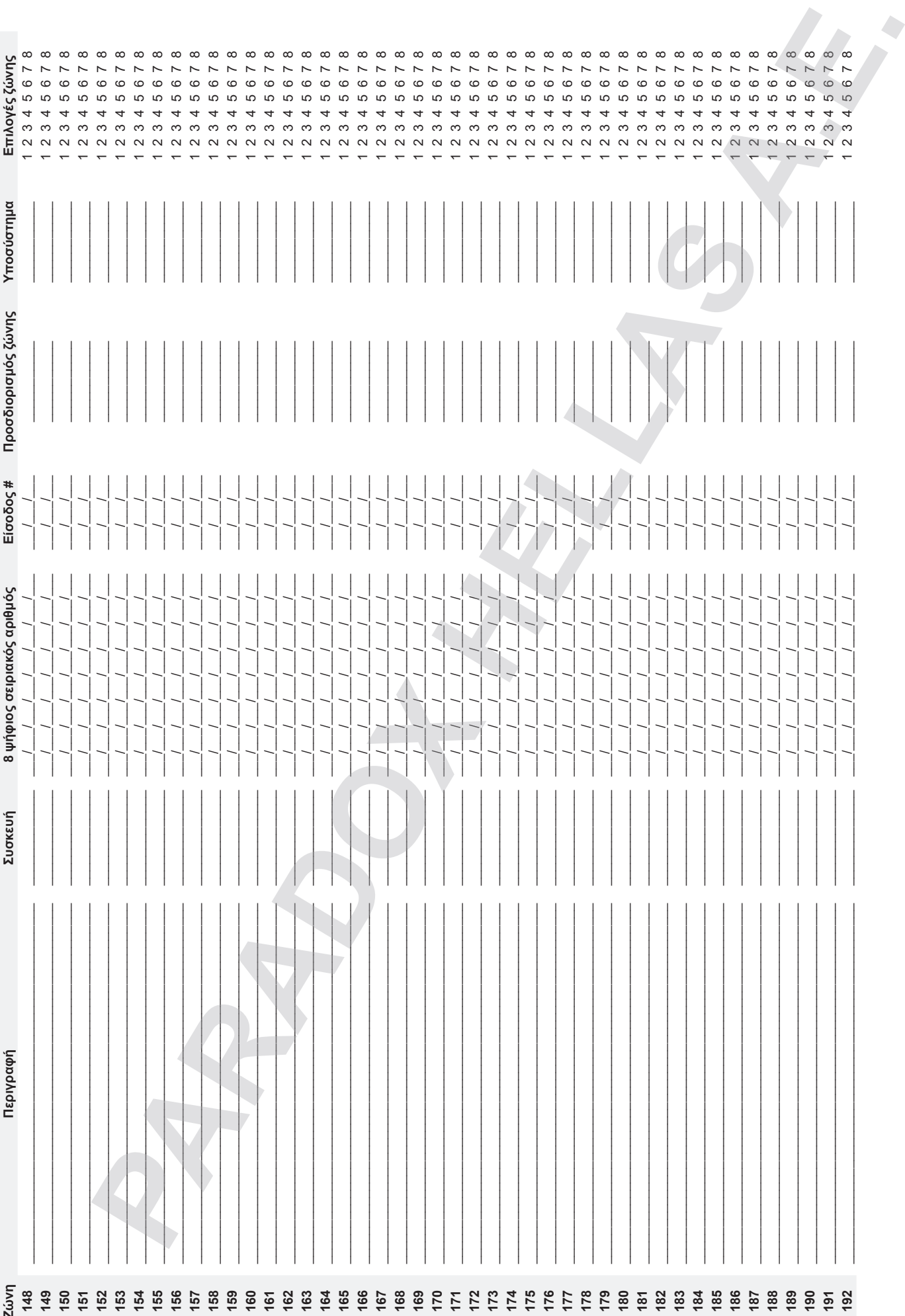

### Φύλλο Εργασίας 4: Κωδικοί Αναφοράς Ζωνών

![](_page_15_Picture_10.jpeg)

### **Προγραμματισμός κλειδοδιακόπτη**

### **Αριθμός Κλειδοδιακόπτη**

Η ρύθμιση αυτή επιτρέπει στον εγκαταστάτη την δημιουργία ενός κλειδοδιακόπτη σε μία διευθυνσιοδοτημένη ή μία απλή ζώνη συστήματος. Για να ορίσετε έναν κλειδοδιακόπτη:

- 1. Εισάγετε αριθμό διεύθυνσης από **[0501]** έως **[0532]**. Οι διευθύνσεις αυτές αντιπροσωπεύουν τους κλειδοδιακόπτες 1 έως 32 αντίστοιχα.
- 2. Στην στήλη Α του Φύλλου Εργασίας 6, εισάγετε τον 8-ψήφιο ΣΕΙΡΙΑΚΟ ΑΡΙΘΜΟ της συσκευής, στην οποία έχει συνδεθεί ο κλειδοδιακόπτης.
- 3. Στην στήλη Β του Φύλλου Εργασίας 6, εισάγετε τον 3-ψήφιο ΑΡΙΘΜΟ ΕΙΣΟΔΟΥ της συσκευής, στην οποία έχει συνδεθεί τον κλειδοδιακόπτη.

### **Παράμετροι Κλειδοδιακόπτη**

Η ρύθμιση αυτή καθορίζει τα υποσυστήματα που θα ορίζουν οι κλειδοδιακόπτες και το είδος όπλισης τους:

- 1. Εισάγετε αριθμό διεύθυνσης από **[0601]** έως **[0632]**. Στις διευθύνσεις αυτές αντιστοιχούν κλειδοδιακόπτες 1 έως 32 αντίστοιχα.
- 2. Στην στήλη Γ του Φύλλου Εργασίας 6, γίνεται ο προσδιορισμός του κλειδοδιακόπτη (Πίνακας 12).
- 3. Στην στήλη Δ του Φύλλου Εργασίας 6, εισάγετε το επιθυμητό υποσύστημα, στο οποίο έχει ορισθεί ο κλειδοδιακόπτης (Πίνακας 13). Εργοστασιακά οι κλειδοδιακόπτες δεν είναι ορισμένοι σε υποσύστημα.
- 4. Στην στήλη Ε του Φύλλου Εργασίας 6, εισάγετε τις επιλογές του κλειδοδιακόπτη (Πίνακας 14). Εργοστασιακά όλες οι ρυθμίσεις είναι απενεργοποιημένες OFF.

![](_page_16_Picture_469.jpeg)

ενότητα «Συνδυασμός πλήκτρων» (Ομάδα συμβάντων 048).

\*\* Δείτε την ενότητα «Επιλογές Πανικού», παρακάτω.

**<sup>8</sup>** Ορισμός στο υποσύστημα 8 **<sup>7</sup>** • Βίαιη όπλιση\*\* • Ορισμένος στο υποσύστημα 7\* \* Ισχύει μόνο όταν ο κλειδοδιακόπτης είναι ορισμένος στην επιλογή 5 του Πίνακα 6. Δείτε την «Επιλογές Πα-νικού», παρακάτω. **<sup>8</sup>** • Άμεση όπλιση\*\*

> \* Ισχύει μόνο όταν ο κλειδοδιακόπτης είναι ορισμένος στην επιλογή 5 του Πίνακα 6. Δείτε την ενότητα «Επιλογές Πανικού», παρακάτω. \*\*Επιλέξτε μόνο ένα είδος όπλισης. Αν όλα είναι στη θέση OFF ο κλειδοδιακόπτης εξ' ορισμού θα κάνει ολική όπλιση.

• Ορισμένος στο υποσύστημα 8\*

### **Κωδικοί αναφοράς όπλισης/αφόπλισης κλειδοδιακόπτη**

Για Ademco Slow, Silent Knight Fast, Sescoa, Ademco Express ή Pager ρυθμίσεις εισάγετε την 2-ψηφίων δεκαεξαδική τιμή από 00 έως FF. Χρησιμοποιήστε το Φύλλο Εργασίας 7 για την καταγραφή των ρυθμίσεων.

### **Ademco Contact ID:**

- Με την διεύθυνση **[4033]** προγραμματίζετε τους κωδικούς αναφοράς Ademco (ενότητα «Προγραμματισμός Αυτόματης Αναφοράς Κωδικών»).
- Για τον προγραμματισμό των υπόλοιπων κωδικών αναφοράς ή αλλαγή κωδικών αναφοράς, εισάγετε σε κάθε διεύθυνση ξεχωριστά τη διψήφια δεκαεξαδική τιμή που θα βρείτε στην ενότητα «Λίστα Κωδικών Contact ID».

### **SIA format:**

- Με την διεύθυνση **[4033]** προγραμματίζετε τους κωδικούς αναφοράς SIA (ενότητα «Προγραμματισμός Αυτόματης Αναφοράς Κωδικών»).
- Οι κωδικοί μπορούν να επανέλθουν στις αρχικές τους ρυθμίσεις χειροκίνητα εισάγοντας την τιμή FF.
- Για την απενεργοποίηση ενός κωδικού αναφοράς εισάγετε την τιμή **00** στην ανάλογη διεύθυνση.

### **Επιλογές Πανικού**

Για να χρησιμοποιήσετε τις επιλογές πανικού όταν προγραμματίζετε τις παραμέτρους του κλειδοδιακόπτη στις διευθύνσεις **[0601]** έως **[0632]**, ακολουθήστε τα παρακάτω βήματα:

- 1. Ενεργοποιήστε τις επιλογές πανικού του υποσυστήματος, όπως αναφέρεται στην αντίστοιχη ενότητα, σελίδα 48.
- 2. Πιέστε **5** για να μπείτε στις επιλογές πανικού (Πίνακας 12).
- 3. Πιέστε **0**, **1** ή **2** για να ορίσετε τον τύπο πανικού, όπως φαίνεται στον Πίνακα 13, 0 = αστυνομία, 1= ιατρικό, 2 = φωτιά.
- 4. Πιέστε **1** έως **8** για να ορίσετε τον κλειδοδιακόπτη στα υποσυστήματα 1 έως 8, αντίστοιχα (Πίνακας 14).

![](_page_17_Picture_24.jpeg)

A

### **Προγραμματιζόμενες έξοδοι**

### **Προγραμματισμός PGM**

- 1. Εισάγετε τον αριθμό διεύθυνσης **[0901] [0932]**.
- 2. Εισάγετε τον 8-ψήφιο σειριακό αριθμό και τον αριθμό εξόδου της επέκτασης σε τριψήφια μορφή.
- 3. Εισάγετε την Ομάδας συμβαντό σε τριψήφια μορφή, Ομάδα λειτουργίας, Έναρξη# και Λήξη# για το συμβάν ενεργοποίησης.
- 4. Εισάγετε την Ομάδας συμβαντό σε τριψήφια μορφή, Ομάδα λειτουργίας, Έναρξη# και Λήξη# για το συμβάν απενεργοποίησης.
- 5. Καθορισμός χρόνου του PGM (001 έως 255 x 1 δευτ./λεπτά). Εργοστασιακή ρύθμιση: 15 λεπτά.
- 6. Επιλογές PGM (Δείτε τον πίνακα από κάτω).

### **Πίνακας 15.** Επιλογές PGM

![](_page_18_Picture_474.jpeg)

### **Ομάδες συμβάντων και χαρακτηριστικών**

### Σημειώσεις για τον Πίνακα 16.

![](_page_18_Picture_475.jpeg)

### **Πίνακας 16.** Λίστα συμβάντων και χαρακτηριστικών ομάδων

![](_page_18_Picture_476.jpeg)

![](_page_19_Picture_721.jpeg)

![](_page_20_Picture_627.jpeg)

![](_page_21_Picture_562.jpeg)

![](_page_22_Picture_663.jpeg)

![](_page_23_Picture_494.jpeg)

\* Αν μια είσοδος χρησιμοποιείται σαν κλειδοδιακόπτης, η είσοδος πρέπει να οριστεί σαν "Δημιουργία συμβάντος συνδυασμού πλήκτρων στο άνοιγμα" ή "Δημιουργία συμβάντος συνδυασμού πλήκτρων στο άνοιγμα και κλείσιμο". Αν χρησιμοποιείτε τηλεχειριστήριο. Το τηλεχειριστήριο θα πρέπει να οριστεί σαν μπουτόν συνδυασμού πλήκτρων. \*\* Αυτά τα συμβάντα δεν μπορούν να χρησιμοποιηθούν για προγραμματισμό PGM.

† Ενέργειες που ενεργοποιούν συμβάν συνδυασμού πλήκτρων.

### **Πλήκτρα λειτουργιών**

![](_page_24_Picture_562.jpeg)

**Πίνακας 17.** Ενέργειες ενεργοποίησης συμβάντος συνδυασμού πλήκτρων

**ΣΗΜΕΙΩΣΗ:** Δείτε στο εγχειρίδιο εγκατάστασης του RTX3 για τον προγραμματισμό και τις οδηγίες των τηλεχειριστηρίων.

### **Ταχύτητα ανταπόκρισης ζώνης**

**Φύλλο Εργασίας 9:** Ταχύτητα ανταπόκρισης ζώνης

![](_page_24_Picture_563.jpeg)

### **Προγραμματισμός κωδικού εγκαταστάτη**

**Φύλλο Εργασίας 10:** Προγραμματισμός κωδικού εγκαταστάτη

![](_page_24_Picture_564.jpeg)

### **Επιλογές κωδικού χρήστη**

Οι οδηγίες που ακολουθούν είναι για τον προγραμματισμό των λειτουργιών των κωδικών χρηστών με τη χρήση των πληκτρολογίων K641R/ K641+ ή K656. Πιο συγκεκριμένα μπορεί να γίνει προγραμματισμός των γενικών επιλογών χρήστη, ορισμός των υποσυστημάτων και λειτουργιών πρόσβασης για τους χρήστες 001 έως 999. Για επιπλέον πληροφορίες δείτε και το εγχειρίδιο χρήστη του εκάστοτε χρήστη για τον προγραμματισμό χρηστών και τον προγραμματισμό περιγραφής χρηστών. Τα Εγχειρίδια Χρήστη των πληκτρολογίων είναι διαθέσιμα και στο paradox.com και paradox.gr.

Για να προγραμματίσετε τον κωδικό χρήστη:

- 1. Πιέστε και κρατήστε πατημένο το πλήκτρο **0**.
- 2. Εισάγετε τον ΚΩΔΙΚΟ ΕΓΚΑΤΑΣΤΑΤΗ.
- 3. Εισάγετε την διεύθυνση προς προγραμματισμό. Οι διευθύνσεις **[1001]** έως **[1999]** αντιπροσωπεύουν τους χρήστες 001 έως 999 αντίστοιχα.
- 4. Στην ενότητα «Επιλογές Κωδικού Χρήστη» («User Code Options»), οι ρυθμίσεις γίνονται βάση του Πίνακα 19. Πιέστε το πλήκτρο **ENTER** ή το πλήκτρο ▲ για να σώσετε και να προχωρήσετε στην επόμενη ενότητα.
- 5. Στην ενότητα «Καθορισμός Περιοχής Χρήστη» («User Area Assignment»), οι ρυθμίσεις γίνονται βάση του Πίνακα 20. Πιέστε το πλήκτρο **ENTER** ή το πλήκτρο ▲ για να σώσετε και να προχωρήσετε στην επόμενη ενότητα.
- 6. Στην ενότητα «Επιλογές Πρόσβασης και Χρονοδιάγραμμα» («Access Level and Schedule Assignment»), εισάγετε τις επιθυμητές ρυθμίσεις όπως φαίνεται στην Εικόνα 1.
- 7. Στην ενότητα «Επιλογές Πρόσβασης Χρήστη» («Access Control User Options»), οι ρυθμίσεις γίνονται βάση του Πίνακα 21. Πιέστε το πλήκτρο **ENTER** ή το πλήκτρο ▲ για να σώσετε και να προχωρήσετε στην επόμενη ενότητα.
- 8. Στην ενότητα «Κάρτα Πρόσβασης» («Access Card»), εισάγετε χειροκίνητα τον σειριακό αριθμό της κάρτας πρόσβασης ή περνάτε την κάρτα από τον καρταναγνώστη που είναι συνδεδεμένος με το πληκτρολόγιο.
- 9. Στην ενότητα «Ορισμός Τηλεχειριστηρίου» («Remote Control Assignment»), εισάγετε χειροκίνητα τον σειριακό αριθμό του πληκτρολογίου ή πατήστε δύο φορές το πλήκτρο του τηλεχειριστηρίου. Η ανάθεση των τηλεχειριστηρίων μπορεί να γίνει και με τη χρήση του ΚΥΡΙΟΥ ΚΩΔΙΚΟΥ.

**Πίνακας 19.** Επιλογές Κωδικού Χρήστη **Πίνακας 20.** Καθορισμός Περιοχής Χρήστη **Πίνακας 21.** Επιλογές Πρόσβασης Χρήστη

![](_page_25_Picture_454.jpeg)

![](_page_25_Picture_455.jpeg)

**Επιλογή Περιγραφή** \* Οι εργοστασιακές ρυθμίσεις εξαρτώνται από τον προγραμματισμό ανάθεσης υποσυστημάτων σε χρήστη. Για παράδειγμα, όταν ο κύριος χρήστης, που είναι **4 Παράκαμψη Επιλογή** ήδη ορισμένος στα υποσυστήματα 1 και 2, προγραμματίσει έναν χρήστη, τα υποσυστήματα 1 και 2 τότε **5** Μόνο όπλιση **4 5 Περιγραφή** 6 |Μερική και Άμεση όπλιση θα είναι ορισμένα και στον χρήστη ως εργοστασιακή | OFF | OFF | Απενεργοποιημένο ρύθμιση.

**Επίπεδο Πρόσβασης** Εισάγετε ρυθμίσεις από το **00** (εργοστασιακά) έως το **00** (εργοστασιακά) έως το **15**. Οι εργοστασιακές ρυθμίσεις παρέχουν πρόσβαση σε όλες τις θύρες.

**Χρονοδιάγραμμα** Εισάγετε ρυθμίσεις από

το **15**. Οι εργοστασιακές ρυθμίσεις παρέχουν συνεχή πρόσβαση.

**Εικόνα 1.** Περιγραφή του επιπέδου πρόσβασης και

OFF | ΟΝ | Μερική όπλιση ON ON Βίαιη όπλιση

**8**

**Επιλογές Κωδικού Χρήστη Ορισμός Περιοχής Χρήστη Επιλογές Πρόσβασης Χρήστη**

**3** Επιπλέον καθυστέρηση ξεκλειδώματος κατά

**4** Προσθήκη παραθύρου ανοχής στο χρονο-

**7** Ο κωδικός πρόσβασης ακολουθεί το χρονο-

κωδικός στο πληκτρολόγιο

OFF: ξεκλείδωμα και αφόπλιση περιοχής(ων) με την χορήγηση πρόσβασης ON: για αφόπλιση θα πρέπει να εισαχθεί ο

**1 2 1** Πρόσβαση Χρήστη στην Περιοχή 1 **1** Έλεγχος Πρόσβασης 2 | Αφόπλιση με κάρτα

την πρόσβαση

διάγραμμα

διάγραμμα

### **Όπλιση και αφόπλιση κωδικών αναφοράς**

Για Ademco Slow, Silent Knight Fast, Sescoa ή Ademco Express πρωτόκολλα εισάγετε τις δεκαεξαδικές τιμές στις 2-ψηφίων θέσεις από 00 έως FF.

### **Μορφή Ademco:**

- Με την διεύθυνση **[4033]** προγραμματίζουμε τους κωδικούς αναφοράς Ademco του αντίστοιχου πίνακα της ενότητα «Λίστα αυτόματων κωδικών αναφοράς», Πίνακας 47.
- Για να προγραμματίσουμε τους εναπομείναντες κωδικούς αναφοράς ή για να τους αλλάξουμε, εισάγουμε τις αντίστοιχες τιμές αφού συμβουλευτούμε την ενότητα «Λίστα Κωδικών Contact ID».

### **Μορφή SIA:**

- Με την διεύθυνση **[4033]** προγραμματίζουμε τους κωδικούς αναφοράς SIA του αντίστοιχου πίνακα της ενότητα «Λίστα αυτόματων κωδικών αναφοράς», Πίνακας 47.
- Για χειροκίνητο προγραμματισμό εισάγουμε την τιμή FF.
- Για απενεργοποίηση μιας θέσης εισάγουμε την τιμή 00.

### **Φύλλο Εργασίας 11:** Όπλιση και αφόπλιση κωδικών αναφοράς

![](_page_26_Picture_1361.jpeg)

### **Διευθύνσεις συστήματος πρόσβασης**

### **Καθορισμός Θυρών (reader) στο σύστημα**

Αυτές οι θύρες χρησιμοποιούνται για να καθορίσουμε τα επίπεδα πρόσβασης στις διευθύνσεις **[2601]** έως **[2615]**. Αν θέλετε μια θύρα να ανοίγει και στο συναγερμό, εγκαταστήστε μια μαγνητική επαφή στην πόρτα και ορίστε σε μια ζώνη μέσω του προγραμματισμού ζωνών.

**ΣΗΜΕΙΩΣΗ:** Κάτω από την στήλη αρίθμησης πόρτας (Φύλλο εργασίας 12), εισάγετε 8-ψηφία για τον σειριακό αριθμό του πληκτρολογίου ή της συσκευή πρόσβασης.

### **Πίνακας 22.** Περιγραφή των επιλογών των θυρών

![](_page_27_Picture_657.jpeg)

**\*** Για το ACM12 χρησιμοποιήστε έκδοση λογισμικού μικρότερη από v4.50

### **Φύλλο Εργασίας 12:** Καθορισμός θυρών

![](_page_27_Picture_658.jpeg)

### **Προγραμματισμός χρονοδιαγραμμάτων**

Κάθε χρονοδιάγραμμα καθορίζει τα χρονικά όρια του κάθε χρήστη. Τα χρονοδιαγράμματα από 001 έως 015 (διευθύνσεις **[2401]** έως **[2415]**) είναι τα βασικά χρονοδιαγράμματα. Τα βασικά χρονοδιαγράμματα είναι τα μόνα χρονοδιαγράμματα που μπορούν να οριστούν για τους χρήστες πρόσβασης. Τα χρονοδιαγράμματα 016 έως 032 (διευθύνσεις **[2416]** έως **[2432]**) είναι τα δευτερεύοντα χρονοδιαγράμματα. Τα δευτερεύοντα χρονοδιαγράμματα δεν μπορούν να οριστούν για κωδικούς χρήσης αλλά μόνο σαν εναλλακτικά χρονοδιαγράμματα.

**ΣΗΜΑΝΤΙΚΟ: Η ώρα έναρξης και λήξης του χρονοδιαγράμματος δεν μπορεί να είναι σε διαφορετική ημέρα. Για παράδειγμα, για να προγραμματίσουμε μια βάρδια από τις 22:00 της μιας ημέρας έως τις 06:00 της επόμενης ημέρας, πρέπει να προγραμματίσετε το χρονοδιάγραμμα Α με ώρα έναρξης 22:00 και ώρα λήξης 23:59 και μετά να προγραμματίσουμε το χρονοδιάγραμμα B με ώρα έναρξης 00:00 και ώρα λήξης 06:00. Αυτό το χρονοδιάγραμμα δεν θα διακόπτεται από τις 23:59 έως 00:00.**

### **Φύλλο Εργασίας 13:** Προγραμματισμός κύριων χρονοδιαγραμμάτων

![](_page_28_Picture_844.jpeg)

### **Φύλλο Εργασίας 14:** Προγραμματισμός δευτερεύων χρονοδιαγραμμάτων

![](_page_29_Picture_954.jpeg)

### **Εναλλακτικά χρονοδιαγράμματα**

Κάθε προγραμματιζόμενο χρονοδιάγραμμα (δείτε την ενότητα «Προγραμματισμός χρονοδιαγραμμάτων») μπορεί να είναι σαν εναλλακτικό ή σαν συνδεόμενο με άλλο χρονοδιάγραμμα. Το εναλλακτικό χρονοδιάγραμμα μπορεί να χρησιμοποιηθεί με κάποιο συμβάν όταν το πρώτο χρονοδιάγραμμα απενεργοποιείται. Εισάγετε τα 3-ψηφία του αριθμού του χρονοδιαγράμματος που θέλετε να έχετε σαν εναλλακτικό. Π.χ.: Θα θέλατε σαν εναλλακτικό χρονοδιάγραμμα του 001 τo χρονοδιάγραμμα 011. Στην διεύθυνση **[2501]**, θα πρέπει να εισάγετε **011**.

Η συσκευή (module) μπορεί να δεχτεί μέχρι και την σύνδεση 8 χρονοδιαγραμμάτων, το ένα μετά το άλλο, μέχρι αυτό να καθορίσει είτε τον κωδικό είτε την κάρτα σαν έγκυρη. Π.χ.: Αν το χρονοδιάγραμμα 001 είναι συνδεδεμένο με το χρονοδιάγραμμα 005 και το χρονοδιάγραμμα<br>005 είναι συνδεδεμένο με το χρονοδιάγραμμα 030, μετά η συσκευή (module) θα επιβεβαιώσει τα

### **Φύλλο Εργασίας 15:** Προγραμματισμός εναλλακτικών χρονοδιαγραμμάτων

![](_page_30_Picture_702.jpeg)

### **Προγραμματισμός επιπέδων πρόσβασης**

Κάθε επίπεδο πρόσβασης είναι ένας συνδυασμός πρόσβασης σε πόρτες. Για παράδειγμα, αν η επιλογή **1** στην πρώτη οθόνη είναι ενεργοποιημένη στην διεύθυνση **[2601**], το επίπεδο πρόσβασης 01 θα επιτρέπει πρόσβαση μόνο στην Θύρα 01.

**Φύλλο Εργασίας 16:** Προγραμματισμός επιπέδων πρόσβασης

![](_page_30_Picture_703.jpeg)

### **Προγραμματισμός αργιών**

Όταν το **Α** είναι ενεργοποιημένο σε ένα χρονοδιάγραμμα (δείτε σελίδα 30), η πρόσβαση δεν επιτρέπεται σε κάποιο χρήστη κατά την διάρκεια αυτής της ημέρας στις παρακάτω διευθύνσεις.

### **Φύλλο Εργασίας 17:** Προγραμματισμός αργιών

![](_page_30_Picture_704.jpeg)

### **Σειριακοί αριθμοί πληκτρολογίων**

Οι διευθύνσεις **[2801]** έως **[2832]** χρησιμοποιούνται με μοναδικό στόχο την αναγνώριση ενός πληκτρολογίου στη μνήμη συμβάντων. Εισάγετε τον 8-φήφιο σειριακό αριθμό του πληκτρολογίου που θέλετε να ονομάσετε ως Πληκτρολόγιο x, όπου το x αντιπροσωπεύει τα νούμερα 1 έως 32 (π.χ. Πληκτρολόγιο 12). Στην μνήμη συμβάντων θα απεικονίζει κάθε συμβάν του πληκτρολογίου ως πληκτρολόγιο 12.

![](_page_31_Picture_622.jpeg)

![](_page_31_Picture_623.jpeg)

![](_page_31_Picture_624.jpeg)

*(Χωρίς υποσυστήματα)*

### **Προγραμματισμός τηλεχειριστηρίων**

Είναι δυνατόν να ορίσουμε μέχρι και 16 διαφορετικούς συνδυασμούς λειτουργιών των πλήκτρων των τηλεχειριστηριών. Κάθε χρήστης είναι προ-προγραμματισμένος με τις εργοστασιακές ρυθμίσεις: (1 B) (C 0) (συνδυασμός 0).

**ΣΗΜΕΙΩΣΗ:** Ο ορισμός του πλήκτρου και του υποσυστήματος/ορισμός πλήκτρου γρήγορης όπλισης είναι συνδεδεμένοι μεταξύ τους έτσι ώστε να δημιουργούν ένα συνδυασμό πλήκτρων. Για παράδειγμα, ο συνδυασμός 0 αποτελείται από τον ορισμό του πλήκτρου στη διεύθυνση [2900] μαζί με το υποσύστημα/ορισμός πλήκτρου γρήγορης όπλισης **[2916]**.

### **Συνδυασμός λειτουργιών τηλεχειριστηρίων**

Για τον συνδυασμό λειτουργιών του τηλεχειριστηρίου REM3:

- 1. Καθορίστε τους ορισμούς των 16-πλήκτρων στις διευθύνσεις **[2900]** έως **[2915]**.
- 2. Καθορίστε τα 16-υποσυστήματα/ορισμοί πλήκτρου γρήγορης όπλισης στις διευθύνσεις **[2916]** έως **[2931]**.
- 3. Ορίστε ποιος συνδυασμός πλήκτρου χρησιμοποιείται ως εργοστασιακή ρύθμιση στην ενότητα **[2940]**.
- 4. Ορίστε συνδυασμούς πλήκτρων στους χρήστες στην διεύθυνση **[2941]**.

Για επιπλέον πληροφορίες σχετικά με την εισαγωγή των δεδομένων παρακάτω, δείτε τους Πίνακες 24 και 25, καθώς και την Εικόνα 3. **Πίνακας 24.** Δεδομένα των συνδυασμών και προγραμματισμός τη-

λεχειριστηρίων **Πίνακας 25.** Έλεγχος των PGM και των διευθύνσεων τους

![](_page_31_Picture_625.jpeg)

### **Φύλλο Εργασίας 19:** Προγραμματισμός τηλεχειριστηρίων

![](_page_32_Picture_819.jpeg)

![](_page_32_Picture_820.jpeg)

\* Τα τηλεχειριστήρια REM1/RAC1 και REM2/RAC2 χρησιμοποιούν δεδομένα από τις στήλες αυτές.<br>\*\* Αν εισαχθεί το 0, τα συνδεόμενα πλήκτρα θα ελέγχουν όλα τα υποσυστήματα στα οποία ο χρήστης έχει αναθέσει. Αν εισαχθεί το F, τα

### **Ρυθμίσεις συσκευής (module)**

**Πίνακας 26.** Χρονοδιάγραμμα θερινής ώρας (DST)

![](_page_33_Picture_697.jpeg)

### **Φύλλο Εργασίας 20:** Ρυθμίσεις συσκευής (module)

![](_page_33_Picture_698.jpeg)

**ΠΡΟΣΟΧΗ: Πρέπει να δηλώσετε σωστά το μέγεθος του μετασχηματιστή (π.χ. 40VA, 75VA). Αν χρησιμοποιηθεί μετασχηματιστής με μικρότερο VA από αυτό που έχει προγραμματιστεί, μπορεί να δημιουργηθεί υπερφόρτωση και να προκληθεί ζημιά στον μετασχηματιστή.**

### **Επιλογές συστήματος**

**Πίνακας 26.** Πληροφορίες για τις διευθύνσεις **[3028]** έως **[3035]**

![](_page_33_Picture_699.jpeg)

![](_page_33_Picture_700.jpeg)

![](_page_33_Picture_701.jpeg)

![](_page_34_Picture_523.jpeg)

![](_page_34_Picture_524.jpeg)

**Πίνακας 29.** Επιλογές Tamper ζωνών και συσκευών bus. Επιλογές 5 και 6 για τη διεύ-

![](_page_34_Picture_525.jpeg)

### Όπου ▲ = Εργοστασιακή ρύθμιση

\*Παρακαλώ σημειώστε ότι όταν η ταχύτητα του Combus αλλάξει, όλες οι λειτουργίες του συστήματος θα τερματίσουν για περίπου 1 λεπτό μέχρι το σύστημα να επανέλθει μόνο του. \*\* Όλοι οι αριθμοί από 000000 έως 999999 είναι ικανοί να δώσουν 1.000.000 πιθανούς συνδυασμούς.

† Αυτή η επιλογή χρησιμοποιείται από κάποιο λογισμικό όπως το Hyperterminal. Με το λογισμικό BabyWare και τους εκτυπωτές, αυτό πάντα μεταδίδεται.

**ΣΗΜΕΙΩΣΗ:** Μία μπαταρία χωρητικότητας 7Ah (ή μεγαλύτερης) πρέπει να τοποθετηθεί στο σύστημα. Η ταχύτητα φόρτισης της μπαταρίας μπορεί να ποικίλει, ανάλογα με την τάση που χρησιμποιείται στην βοηθητική τροφοδοσία και το μέγεθος του μετασχηματιστή.

![](_page_34_Picture_526.jpeg)

**Πίνακας 30.** Επιλογές επίβλεψης anti-mask. Επιλογές 5 και 6 για τη διεύθυνση **[3029]**

![](_page_34_Picture_527.jpeg)

### **Ξεκλείδωμα Σειριακών Θυρών Πίνακα**

Για να ξεκλειδώσετε τις σειριακές θύρες του πίνακα EVOHD+ για χρήση με συσκευές τρίτων που χρησιμοποιούν πληκτρολόγιο αφής TM70/ TM50 ή K641+, K641R ή το πληκτρολόγιο K656, επιλέξτε την ενότητα [3000]. Για να δείτε την διαδικασία βήμα προς βήμα, ανατρέξτε στον

### **Επιλογές κωδικοποιητή**

Χρησιμοποιήστε την παρακάτω ενότητα για να προγραμματίσετε τις επιλογές κωδικοποιητή στο σύστημά EVOHD+. Ο Πίνακας 31 παρέχει πληροφορίες για τις διευθύνσεις **[3036]** και **[3037]**.

> **Διεύθυνση [3036] Επιλογές κωδικοποιητή 1 Διεύθυνση [3037] Επιλογές κωδικοποιητή 2 Επιλογή Περιγραφή OFF ON Επιλογή Περιγραφή OFF ON**

2 || Αυτόματη μεταφορά μνήμης<br>| συμβάντων

Επιλογές αυτόματης μετάδοσης σήματος ελέγχου

Μπιπ πληκτρολογίου σε επιτυχημένη αναφορά όπλι-

Αποκατάσταση ζώνης: ON = Στο κλείσιμο της ζώνης OFF = Στη λήξη ηχητικού

σης/αφόπλισης

συναγερμού

1 Επανάκληση **Α** Απενεργοποιημένη **E**νεργοποιημένη

-

6 Εναλλαγή τηλεφώνων **Α** Απενεργοποιημένη  $\Box$  Ενεργοποιημένη

Πίνακας 33

Δ Απενεργοποιημένη  $\Box$  Eνεργοποιημένη

-

Απενεργοποιημένη Eνεργοποιημένη

Απενεργοποιημένη Eνεργοποιημένη

Πίνακας 33

Κλείσιμο γραμ-<br>μής

### **Πίνακας 31.** Περιγραφή των διευθύνσεων **[3036]** έως **[3037]**

![](_page_35_Picture_644.jpeg)

Όπου ▲ = Εργοστασιακή ρύθμιση

![](_page_35_Picture_645.jpeg)

![](_page_35_Picture_646.jpeg)

**Πίνακας 33.** Επιλογές αυτόματης μετάδοσης σήματος ελέγχου διεύθυνσης [3037]

![](_page_35_Picture_647.jpeg)

### **Επιπλέον επιλογές**

![](_page_35_Picture_648.jpeg)

Όπου ▲ = Εργοστασιακή ρύθμιση

\* Αυτό περιλαμβάνει τους χρήστες με χρονοδιάγραμμα πρόσβασης 00.

### **ΠΡΟΣΟΧΗ: Αν το συμβάν "Αίτηση εξόδου" είναι πολύ συχνή, η μνήμη μπορεί να γεμίσει γρήγορα.**

### **Παράθυρο ανοχής χρονοδιαγράμματος**

**Φύλλο Εργασίας 21:** Παράθυρο ανοχής χρονοδιαγράμματος

![](_page_36_Picture_466.jpeg)

### **Ρυθμίσεις αυτόματης αναφοράς ελέγχου (test)**

### **Φύλλο Εργασίας 22:** Ρυθμίσεις αυτόματης αναφοράς ελέγχου

![](_page_36_Picture_467.jpeg)

**ΣΗΜΕΙΩΣΗ:** Ανατρέξτε στον Πίνακα 33 για λεπτομέρειες

### **Χρόνοι**

### **Φύλλο Εργασίας 23:** Ρυθμίσεις χρόνων

![](_page_36_Picture_468.jpeg)

### **Ρυθμίσεις επικοινωνίας**

### **Αριθμοί λογαριασμού**

Χρησιμοποιείστε το Φύλλο Εργασίας 24 για την καταγραφή των ρυθμίσεων.

**ΠΡΟΣΟΧΗ: Μόνο με φόρμα SIA υποστηρίζεται το 0 = 0 σαν ψηφίο του αριθμού λογαριασμού. Στις υπόλοιπες φόρμες επικοινωνίας δεν υποστηρίζεται το ψηφίο 0 = 0. Eισάγετε Α πατώντας το STAY (για τα πληκτρολόγια Κ641R/K641+) ή πατώντας το ARM (για το πληκτρολόγιο Κ656). Όταν χρησιμοποιείτε την φόρμα SIA, και ο αριθμός λογαριασμού (δείτε επιλογή 6 στην διεύθυνση [3035]) αντιστοιχεί στο υποσύστημα, η συσκευή (module) θα χρησιμοποιήσει τον κωδικό του Υποσυστήματος 1 μόνο που είναι προγραμματισμένος στην διεύθυνση [3061], αλλά στο σήμα θα μεταφέρει και τον αριθμό του υποσυστήματος.**

![](_page_36_Picture_469.jpeg)

**Φύλλο Εργασίας 24:** Ρυθμίσεις αριθμών λογαριασμού

\* Επιλογή **6** στην διεύθυνση **[3035]** είναι απενεργοποιημένη.

\*\* Επιλογή **6** στην διεύθυνση **[3035]** είναι ενεργοποιημένη.

**ΣΗΜΕΙΩΣΗ:** Όπου ΤΚΛΣ = Τηλέφωνο Κέντρου Λήψεως Σημάτων

### **Μορφές αναφοράς**

**Πίνακας 35.** Μορφές αναφοράς για την διεύθυνση **[3070]**

![](_page_36_Picture_470.jpeg)

**ΣΗΜΕΙΩΣΗ:** Για περισσότερες πληροφορίες για Contact ID και SIA, δείτε τον Πίνακα 55.

![](_page_37_Picture_381.jpeg)

**ΣΗΜΕΙΩΣΗ:** Χρησιμοποιήστε την ίδια μορφή αναφοράς για όλα τα τηλέφωνα. Μόνο η μορφή τηλεειδοποίησης (pager) μπορεί να χρησιμοποιηθεί με άλλες μορφές αναφοράς.

**Πίνακας 36.** Ειδικά πλήκτρα τηλεφώνου για τα διάροφα πληκτρολόγια

![](_page_37_Picture_382.jpeg)

**ΠΡΟΣΟΧΗ: Για την Β. Αμερική όταν χρησιμοποιείτε SIA ή Contact ID, εισάγετε** *\*70* **και μετά** *P* **(4-δευτερόλεπτα παύση) ή** *W* **(αναμονή για πλάγιο τόνο) πριν τον τηλ. αριθμό για τις διευθύνσεις [3071] έως [3074] (Φύλλο Εργασίας 26) για απενεργοποίηση αναμονής κλήσης.**

**Φύλλο Εργασίας 26:** Μορφές αναφοράς για την διεύθυνση [3071] έως [3074]

![](_page_37_Picture_383.jpeg)

### **Ταξινόμηση κλήσεων για συμβάντα συστήματος**

### **Πίνακας 37.** Περιγραφή της διεύθυνσεων **[3080]** έως **[3081]**

![](_page_37_Picture_384.jpeg)

![](_page_37_Picture_385.jpeg)

Όπου ▲ = Εργοστασιακή ρύθμιση

**ΣΗΜΕΙΩΣΗ:** Μπορεί να επιλεχθεί μόνο μία επιλογή από το 5 έως το 8 για τις διευθύνσεις **[3080]** και **[3081]**.

### **VDMP3 Συσκευή τηλεφωνητή**

Χρησιμοποιήστε την παρακάτω διεύθυνση για να προγραμματίσετε τη συσκευή τηλεφωνητή VDMP3 στο σύστημά EVOHD+. Παρακαλώ σημειώστε ότι το VDMP3 λειτουργεί μόνο σε σταθερό τηλέφωνο. Χρησιμοποιήστε τα Φύλλα Εργασίας 27 και 33 για να καταγράψετε τις ρυθμίσεις σας. Μπορείτε να προγραμματίσετε έως και οκτώ αριθμούς τηλεφώνου τους οποίους το VDMP3 θα καλεί διαδοχικά, σε περίπτωση συναγερμού. Οι αριθμοί τηλεφώνου θα πρέπει να προγραμματίζονται με σειρά προτεραιότητας, καθώς το VDMP3 θα ξεκινά με τον αριθμό τηλεφώνου 1. Δείτε τον Πίνακα 38 για επιπλέον πληροφορίες για τις διευθύνσεις **[3087]** και **[3090]**.

**Πίνακας 38.** Περιγραφή της διεύθυνσεων **[3087]** και **[3090]**

![](_page_38_Picture_438.jpeg)

Όπου ▲ = Εργοστασιακή ρύθμιση

**ΣΗΜΕΙΩΣΗ:** Για να δείτε πώς σχετίζονται οι δυνατότητες VDMP3 με τις βοηθητικές λειτουργίες του EVOHD+, ανατρέξτε στο Εγχειρίδιο εγκατάστασης του EVOHD+ (διαθέσιμο μόνο διαδικτυακά).

### **Φύλλο Εργασίας 27:** Ρυθμίσεις VDMP3

![](_page_38_Picture_439.jpeg)

### **Φύλλο Εργασίας 28:** Ρυθμίσεις VDMP3 για τις διευθύνσεις [3091] έως [3098]

![](_page_38_Picture_440.jpeg)

**ΣΗΜΕΙΩΣΗ:** Για επιπλέον ειδικές λειτουργίες, δείτε τον Πίνακα 36.

### **Πίνακας 39.** Περιγραφή της διεύθυνσεων **[3133]** έως **[3833]**

![](_page_38_Picture_441.jpeg)

### **PCS GPRS Module Επικοινωνίας**

### **Σύνδεση BabyWare/PCS Module**

### **Φύλλο Εργασίας 29:** Ρυθμίσεις σύνδεσης BabyWare/PCS

![](_page_39_Picture_515.jpeg)

### **Προγραμματισμός PCS Module**

**Πίνακας 40.** Επιλογές PCS, διεύθυνση **[2950]**

![](_page_39_Picture_516.jpeg)

![](_page_39_Picture_517.jpeg)

![](_page_39_Picture_518.jpeg)

### **Φύλλο Εργασίας 30:** Ρυθμίσεις PCS συσκευής

![](_page_39_Picture_519.jpeg)

Όπου ▲ = Εργοστασιακή ρύθμιση

### **Πίνακας 41.** Γλώσσες SMS

![](_page_39_Picture_520.jpeg)

### **Όνομα τοποθεσίας για τα SMS**

**Φύλλο Εργασίας 31:** Ρυθμίσεις ονόματος τοποθεσίας για τα SMS

![](_page_39_Picture_521.jpeg)

### **Επιλογές IP150+/PCS συσκευών (GPRS)**

**Πίνακας 42.** Επιλογές IP/GPRS στην διεύθυνση **[2975]**

![](_page_39_Picture_522.jpeg)

![](_page_40_Picture_378.jpeg)

### **Προγραμματισμός Λογαριασμού Αναφοράς IP/GPRS**

![](_page_40_Picture_379.jpeg)

### **Φύλλο Εργασίας 33:** Παραμετροποίηση κύριου ΙΡ δέκτη

![](_page_40_Picture_380.jpeg)

### **Φύλλο Εργασίας 34:** Παραμετροποίηση εναλλακτικού ΙΡ δέκτη

![](_page_40_Picture_381.jpeg)

### **Φύλλο Εργασίας 35:** Παραμετροποίηση παράλληλου ΙΡ δέκτη

![](_page_40_Picture_382.jpeg)

### **Προγραμματισμός κωδικών αναφοράς IP100/PCS Module**

### **Φύλλο Εργασίας 36:** PCS Module κωδικοί αναφοράς

![](_page_40_Picture_383.jpeg)

![](_page_40_Picture_384.jpeg)

### **Φύλλο Εργασίας 37:** Κωδικοί αναφοράς IP συσκευής (module)

![](_page_40_Picture_385.jpeg)

### **Ρυθμίσεις υποσυστημάτων**

**Φύλλο Εργασίας 38:** Ρυθμίσεις ετικετών υποσυστήματος για τις διευθύνσεις [3100] έως [3800]

![](_page_41_Picture_1113.jpeg)

### **Χρόνοι αυτόματης όπλισης**

**Φύλλο Εργασίας 39:** Ρυθμίσεις χρόνων αυτόματης όπλισης υποσυστήματος

![](_page_41_Picture_1114.jpeg)

### **Χρονοδιαγράμματα ελεγχόμενης όπλισης/αφόπλισης**

**Φύλλο Εργασίας 40:** Ρυθμίσεις χρονοδιαγράμματος όπλισης υποσυστήματος

![](_page_41_Picture_1115.jpeg)

**ΣΗΜΕΙΩΣΗ:** Αν το υποσύστημα έχει οπλίσει εκτός χρονοδιαγράμματος, η συσκευή (module) θα στείλει σήμα Πρόωρης όπλισης **[3916]** και/ή Αργοπορημένης όπλισης **[3917]**.

**Φύλλο Εργασίας 41:** Ρυθμίσεις χρονοδιαγράμματος αφόπλισης υποσυτήματος

![](_page_41_Picture_1116.jpeg)

**ΣΗΜΕΙΩΣΗ:** Αν το υποσύστημα έχει αφοπλίσει εκτός χρονοδιαγράμματος, η συσκευή (module) θα στείλει σήμα Πρόωρης αφόπλισης **[3926]** και/ή Αργοπορημένης αφόπλισης  **[3927]**.

![](_page_42_Picture_724.jpeg)

![](_page_42_Picture_725.jpeg)

![](_page_42_Picture_726.jpeg)

### **Επιλογές υποσυστημάτων**

### **Πίνακας 43.** Περιγραφή των διευθύνσεων **[3121]** έως **[3821]**

![](_page_43_Picture_720.jpeg)

![](_page_43_Picture_721.jpeg)

![](_page_43_Picture_722.jpeg)

![](_page_43_Picture_723.jpeg)

![](_page_43_Picture_724.jpeg)

![](_page_43_Picture_725.jpeg)

![](_page_43_Picture_726.jpeg)

![](_page_43_Picture_727.jpeg)

### | Επιλογές όπλισης/αφόπλισης υποσυστήματος **Επιλογές όπλισης/αφόπλισης υποσυστήματος**

![](_page_44_Picture_563.jpeg)

![](_page_44_Picture_564.jpeg)

Όπου ▲ = Εργοστασιακή ρύθμιση

### **Επιλογές πανικού υποσυστήματος**

**Πίνακας 45.** Περιγραφή επιλογών πανικού υποσυστήματος

![](_page_44_Picture_565.jpeg)

Όπου ▲ = Εργοστασιακή ρύθμιση

### **Επιλογές σήμανσης σειρήνας υποσυστήματος**

**Πίνακας 46.** Περιγραφή επιλογών σήμανσης σειρήνας υποσυστήματος

![](_page_44_Picture_566.jpeg)

![](_page_45_Picture_572.jpeg)

![](_page_45_Picture_573.jpeg)

Όπου ▲ = Εργοστασιακή ρύθμιση

Αν κάποιο πληκτρολόγιο είναι ορισμένο σε περισσότερα από ένα υποσυστήματα, η λειτουργία της γρήγορης όπλισης πρέπει να είναι ενεργοποιημένη σε όλα τα πληκτρολόγια που είναι ορισμένα στο υποσύστημα. Παραγοποίηση της γρήγορης ολικής όπλισης σε ένα πληκτρολόγιο που ορίζει τα υποσυστήματα τη διεύθυνση [3125], [3225] και [3525] την επιλογή 1.

### **Ειδικές επιλογές υποσυστήματος**

**Πίνακας 48.** Περιγραφή ειδικών επιλογών γυποσυστήματος

![](_page_45_Picture_574.jpeg)

# **Ταξινόμηση τηλεφώνου για όπλιση / αφόπλιση υποσυστήματος (μόνο για αναφορές σταθερής τηλεφωνίας)**

**Πίνακας 49.** Περιγραφή ταξινόμησης τηλεφώνου για όπλιση/αφόπλιση υποσυστήματος

![](_page_45_Picture_575.jpeg)

Όπου ▲ = Εργοστασιακή ρύθμιση

ΣΗΜΕΙΩΣΗ: Επιτρέπεται μόνο μία επιλογή από την 5 έως την 8 (χωρίς αποκλεισμούς). **ΣΗΜΕΙΩΣΗ:** Επιτρέπεται μόνο μία επιλογή από την **5** έως την **8** (χωρίς αποκλεισμούς).

## Ταξινόμηση τηλεφώνου για συναγερμό / επαναφορά συναγερμού υποσυστήματος (μόνο για αναφορές σταθερής τηλεφωνίας) **Ταξινόμηση τηλεφώνου για συναγερμό / επαναφορά συναγερμού υποσυστήματος (μόνο για αναφορές σταθερής τηλεφωνίας)**

Πίνακας 50. Περιγραφή ταξινόμησης τηλεφώνου για συναγερμό / επαναφορά συναγερμού υποσυστήματος **Πίνακας 50.** Περιγραφή ταξινόμησης τηλεφώνου για συναγερμό / επαναφορά συναγερμού υποσυστήματος

![](_page_46_Picture_441.jpeg)

Όπου ▲ = Εργοστασιακή ρύθμιση

**ΣΗΜΕΙΩΣΗ:** Επιτρέπεται μόνο μία επιλογή από την **5** έως την **8** (χωρίς αποκλεισμούς).

## **Ταξινόμηση τηλεφώνου για πρόβλημα Tamper / επαναφορά υποσυστήματος (μόνο για αναφορές σταθερής τηλεφωνίας) Πίνακας 51.** Περιγραφή ταξινόμησης ττηλεφώνου για περιγραφή Tamper / επαναφοράς Tamper υποσυστήματος

![](_page_46_Picture_442.jpeg)

**ΣΗΜΕΙΩΣΗ:** Επιτρέπεται μόνο μία επιλογή από την **5** έως την **8** (χωρίς αποκλεισμούς).

## **Χρόνος καθυστέρησης εξόδου από ειδική όπλιση**

**Φύλλο Εργασίας 43:** Ρυθμίσεις χρόνου καθυστέρησης από ειδική όπλιση

(Δεδομένα x 1 δευτερόλεπτο; εργοστασιακά = **060**)

Διεύθυνση Δεδομένα Διεύθυνση Δεδομένα Διεύθυνση Δεδομένα Διεύθυνση Δεδομένα Διεύθυνση Δεδομένα Διεύθυνση Δεδομένα Διεύθυνση Δεδομένα **Υποσύστημα 1 Υποσύστημα 2 Υποσύστημα 3 Υποσύστημα 4 Υποσύστημα 5 Υποσύστημα 6 Υποσύστημα 7 Υποσύστημα 8 Χρόνος εξόδου από ειδική όπλιση (Aυτόματη όπλιση, BabyWare/NEWare όπλιση κτλ.) Δεκαδικές τιμές από 000 έως 255** Περιγραφή **Περιγραφή**

### **Χρονοδιάγραμμα μη κίνησης**

**Φύλλο Εργασίας 44:** Ρυθμίσεις χρονοδιαγράμματος μη κίνησης

![](_page_47_Picture_732.jpeg)

**ΠΡΟΣΟΧΗ: Η ώρα έναρξης και λήξης του χρονοδιαγράμματος δεν μπορεί να είναι σε διαφορετική ημέρα. Για παράδειγμα, για να προγραμματίσουμε μια βάρδια από τις 10μμ της μίας ημέρας έως τις 6π.μ. της επόμενης ημέρας, πρέπει να προγραμματίσετε το χρονοδιάγραμμα Α: Ώρα έναρξης 22:00 και ώρα λήξης 23:59 και μετά να προγραμματίσουμε το χρονοδιάγραμμα B με ώρα έναρξης 00:00 και ώρα λήξης 06:00. Αυτό το χρονοδιάγραμμα δεν θα διακόπτεται από τις 23:59 έως 00:00.**

### **Κωδικοί αναφοράς προβλημάτων και ειδικών σημάτων**

Για Ademco Slow, Silent Knight Fast, Sescoa ή Ademco Express πληκτρολογούμε 2 ψηφία με δεκαεξαδικές τιμές από 00 έως FF.

### **Φόρμα Ademco**

- Χρησιμοποιώντας τις διευθύνσεις **[4034]** (Κωδικοί αναφοράς ειδικών σημάτων), **[4035]** (Κωδικοί αναφοράς για ειδικές οπλίσεις/αφοπλίσεις), **[4036]** (Κωδικοί αναφοράς ειδικών συναγερμών) και **[4037]** (Κωδικοί αναφοράς προβλημάτων και επαναφορών) προγραμματίζουμε τους εργοστασιακούς κωδικούς του Ademco.
- Για να προγραμματίσουμε τους υπόλοιπους κωδικούς ή για να τους αλλάξουμε, εισάγουμε δεκαεξαδικές τιμές 2 ψηφίων που βρίσκουμε στον Πίνακα 59.

### **Φόρμα SIA**

- Χρησιμοποιώντας τις διευθύνσεις **[4034]** (Κωδικοί αναφοράς ειδικών σημάτων), **[4035]** (Κωδικοί αναφοράς για ειδικές οπλίσεις/αφοπλίσεις), **[4036]** (Κωδικοί αναφοράς ειδικών συναγερμών) και **[4037]** (Κωδικοί αναφοράς προβλημάτων και επαναφορών) προγραμματίζουμε τους εργοστασιακούς κωδικούς του SIA.
- Kάποιες θέσεις που δε έχουν προγραμματιστεί μπορούν να προγραμματιστούν χειροκίνητα εισάγοντας την τιμή FF στην αντίστοιχη διεύθυνση.
- Για να απενεργοποιήσουμε μια ήδη προγραμματισμένη διεύθυνση εισάγουμε στην αντίστοιχη διεύθυνση την τιμή **00**.

### **Κωδικοί αναφοράς ειδικών σημάτων**

**Φύλλο Εργασίας 45:** Ρυθμίσεις κωδικών αναφοράς ειδικών σημάτων

![](_page_47_Picture_733.jpeg)

![](_page_48_Picture_557.jpeg)

![](_page_48_Picture_558.jpeg)

### **Κωδικοί αναφοράς προβλημάτων**

![](_page_48_Picture_559.jpeg)

![](_page_48_Picture_560.jpeg)

### **Άλλες ρυθμίσεις και μέθοδοι**

### **Πίνακας 52.** Περιγραφή διευθύνσεων [4000] έως [4004]

![](_page_49_Picture_291.jpeg)

**ΠΡΟΣΟΧΗ: Οι λειτουργίες εκπομπής της συσκευής (module) και της ετικέτας θα λειτουργούν μόνο όταν μια συσκευή μεταδίδει τα δεδομένα της σε μία συσκευή ή συσκευές του ίδιου τύπου και αριθμός μοντέλου.**

### **Ξεκλείδωμα των σειριακών θυρών του πίνακα**

Με την διεύθυνση [3000] μπορείτε να ξεκλειδώσετε τις σειριακές θύρες του πίνακα EVOHD+ για χρήση συσκευών άλλων κατασκευαστών με τη χρήση του πληκτρολογίου ΤΜ70/ΤΜ50. Για την αναλυτική διαδικασία δείτε τις οδηγίες μενού του Insite Gold.

### **Εκ νέου σάρωση διεύθυνσης (μόνο για τα πληκτρολόγια ΤΜ70/ΤΜ50)**

Αυτή η επιλογή θα σαρώσει όλες τις διευθύνσεις στο combus. Εάν εντοπιστούν οποιεσδήποτε μονάδες (modules) που λείπουν (π.χ. ο ανιχνευτής αφαιρέθηκε από την combus), ο πίνακας ελέγχου θα τις θέσει σε καραντίνα. Για να αφαιρέσετε οριστικά τον σειριακό αριθμό της μονάδας από το σύστημα, ανατρέξτε στην ενότητα Μονάδες σε Καραντίνα.

**ΣΗΜΕΙΩΣΗ:** Τα πληκτρολόγια Κ641+, Κ656 και Κ641R δεν μπορούν να χρησιμοποιηθούν για σάρωση μονάδων (modules) (οι ενότητες [4005] και [4006] δεν είναι πλέον διαθέσιμες.

Για την σάρωση των συσκευών (modules) στον EVOHD+ πίνακα:

- 1. Πατήστε και κρατήστε πατημένο το πλήκτρο MENU.
- 2. Εισάγετε τον ΚΩΔΙΚΟ ΕΓΚΑΤΑΣΤΑΤΗ.
- 3. Επιλέξτε MANAGE BUS MODULES.
- 4. Επιλέξτε RE-ADDRESS BUS MODULES.
- 5. Πατήστε YES για την έναρξη της διαδικασίας σάρωσης ή NO για ακύρωση.
- 6. Το σύστημα θα ξεκινήσει την σάρωση των συσκευών (modules) στο bus. Η διαδικασία θα πάρει λίγη ώρα. Παρακαλώ σημειώστε ότι οι συσκευές δεν θα διαγραφούν από το σύστημα.
- 7. Όταν ολοκληρωθεί η σάρωση πατήστε ΟΚ για την επιστροφή στο Κύριο μενού.

### **Συσκευές (modules) σε καραντίνα (μόνο για τα πληκτρολόγια ΤΜ70/ΤΜ50)**

Αυτή η επιλογή επιτρέπει την μόνιμη διαγραφή των μονάδων (modules) που λείπουν από το σύστημα.

Για να τεθούν σε καραντίνα οι συσκευές (modules) στον EVOHD+ πίνακα:

- 1. Πατήστε και κρατήστε πατημένο το πλήκτρο MENU.
- 2. Εισάγετε τον ΚΩΔΙΚΟ ΕΓΚΑΤΑΣΤΑΤΗ.
- 3. Επιλέξτε MANAGE BUS MODULES.
- 4. Επιλέξτε MANAGE QUARANTINE MODULES.
- 5. Από την λίστα συσκευών (modules) σε καραντίνα, επιλέξτε τη συσκευή (module) που θέλετε να διαγράψετε από το σύστημα.
- 6. Επιλέξτε το πλήκτρο DELETE. Ένα παράθυρο επιβεβαίωσης θα εμφανιστεί. Πατήστε DELETE για την διαγραφή της συσκευής (module) από το σύστημα ή NO για ακύρωση της διαδικασίας διαγραφής.
- 7. Όταν οι συσκευές ((modules) έχουν διαγραφεί επιτυχώς, θα επιστρέψετε στο μενού Manage Bus Modules.

### **Προγραμματισμός αυτόματου κωδικού αναφοράς**

Όταν χρησιμοποιούμε ID ή SIA πρωτόκολλα επικοινωνίας, οι εργοστασιακές τιμές των κωδικών αναφοράς μπορούν να προγραμματιστούν

**Πίνακας 54.** Περιγραφή των αυτόματων κωδικών αναφοράς

| Διεύθυνση | Κωδικός αναφοράς                                                                                         | Περιγραφή                                                                                                    |
|-----------|----------------------------------------------------------------------------------------------------|----------------------------------------------------------------------------------------------------|
| $[4030]$  | Όλοι οι κωδικοί αναφοράς επαναφέρονται σε 00                                                             | Όλες οι διευθύνσεις των κωδικών αναφοράς [0201] έως [0296], [0701] έως [0832], [2001] έως [2199] και<br>[3900] έως [3999] επαναφέρονται σε 00. Οι διευθύνσεις [4031] έως [4037] επαναφέρουν όλους τους κωδικούς<br>αναφοράς που αναφέρονται στις ακόλουθες διευθύνσεις στις εργοστασιακές τους ρυθμίσεις. |
| $[4031]$  | Όλοι οι κωδικοί αναφοράς επαναφέρονται σε <b>FF</b>                                                      | [0201] έως [0296], [0701] έως [0832], [2001] έως [2199], και [3900] έως [3999]                                                                                                    |
| [4032]    | Κωδικοί αναφοράς συναγερμού ζώνης / επανα-<br>φοράς συναγερμού και tamper ζώνης / επαναφο-<br>ράς tamper | [0201] έως [0296]                                                                                                    |
| [4033]    | Κωδικοί αναφοράς όπλισης / αφόπλισης από<br>χρήστη / κλειδοδιακόπτη                                      | [0701] έως [0832] και [2001] έως [2199]                                                                                                    |
| [4034]    | Ειδικοί κωδικοί αναφοράς                                                                                 | [3900] έως [3909]                                                                                                    |
| $[4035]$  | Κωδικοί αναφοράς ειδικών οπλίσεων / αφοπλί-<br>σεων                                                      | [3910] έως [3929]                                                                                                    |
| $[4036]$  | Κωδικοί αναφοράς ειδικών συναγερμών                                                                      | [3930] $\epsilon\omega\zeta$ [3939]                                                                                                    |
| [4037]    | Κωδικοί αναφοράς για προβλήματα / προβλήματα<br>επαναφοράς                                               | [3940] έως [3999]                                                                                                    |
| [4038]    | Μελλοντική χρήση                                                                                         |                                                                                                    |
| $[4039]$  | Θέτει τον πίνακα να έχει εργοστασιακές ρυθμίσεις<br>συμβατές με το πρότυπο EN 50131                      | Επαναφέρει όλες τις εργοστασιακές ρυθμίσεις των διευθύνσεων σύμφωνα με το πρότυπο EN 50131                                                                                                    |

### **Επαναφορά προγράμματος (Reset)**

Για να κάνουμε επαναφορά του προγράμματος στις εργοστασιακές τιμές, θα πρέπει:

- 1. Μπείτε στον προγραμματισμό εγκαταστάτη
- 2. Εισάγετε την διεύθυνση **[4049]** για να επιτρέψουμε την επαναφορά του προγραμματισμού.
- 3. Εισάγετε τα 4 ψηφία της διεύθυνσης που ανταποκρίνεται στο κομμάτι του προγραμματισμού που θέλετε να κάνετε επαναφορά.

Αν θέλετε να κάνετε επαναφορά σε περισσότερες από μία διευθύνσεις, εισάγετε την διεύθυνση **[4049]** για να ξεκλειδώσει η επαναφορά του προγράμματος.

**Πίνακας 55.** Περιγραφή των διευθύνσεων [4040] έως [4049] για την επαναφορά του προγράμματος

![](_page_50_Picture_472.jpeg)

### **Πλήκτρα ειδικών λειτουργιών εγκαταστάτη**

Για πρόσβαση στις ειδικές λειτουργίες εγκαταστάτη, πιέστε και κρατήστε πατημένο το πλήκτρο **0**, και στη συνέχεια εισάγετε τον ΚΩΔΙΚΟ ΕΓΚΑΤΑΣΤΑΤΗ, και:

• Για τα πληκτρολόγια Κ641R/K641+ και K656: πιέστε κάποιο από τα πλήκτρα που υποδεικνύεται στον παρακάτω πίνακα για να ενεργοποιήσετε την αντίστοιχη με αυτά λειτουργία.

**Πίνακας 56.** Περιγραφή των ειδικών λειτουργιών εγκαταστάτη για τα πληκτρολόγια Κ641R/K641+ και Κ656

![](_page_50_Picture_473.jpeg)

### **Λίστα αυτόματων κωδικών αναφοράς**

**Πίνακας 57.** Λίστα αυτόματων κωδικών αναφοράς

![](_page_51_Picture_761.jpeg)

![](_page_52_Picture_789.jpeg)

**ΣΗΜΕΙΩΣΗ:** Αντικείμενα με παύλα "-" υποδηλώνουν 'οτι δεν υπάρχει εργοστασιακός κωδικός αναφοράς.

### **Λίστα κωδικών αναφοράς Contact ID**

Αν χρησιμοποιείτε Ademco Contact ID πρωτόκολλο επικοινωνίας, προγραμματίστε στις διευθύνσεις **[0201]** έως **[0296]**, **[0701]** έως **[0832]**, **[2001]** έως **[2199]**, και **[3900]** έως **[3999]** τις επιθυμητές δεκαεξαδικές τιμές 2 ψηφίων.

**Πίνακας 58.** Λίστα κωδικών αναφοράς Contact ID

![](_page_53_Picture_1143.jpeg)

![](_page_54_Picture_495.jpeg)

![](_page_54_Picture_496.jpeg)

**Test/Misc** 

### **Προγραμματισμός πληκτρολογίου**

### **Κ641R/K641+/K656 και TM70/TM50**

Τον σειριακό αριθμό του πληκτρολογίου μπορείτε να τον δείτε από το αυτοκόλλητο επάνω στην πλακέτα του. Επίσης μπορείτε να το δείτε πιέζοντας και κρατώντας πατημένο το πλήκτρο **0**, εισάγοντας τον ΚΩΔΙΚΟ ΕΓΚΑΤΑΣΤΑΤΗ και μετά την διεύθυνση **[0000]**. **Εικόνα 5.** Πληκτρολόγια Κ641R/K641+ και K656

![](_page_55_Picture_3.jpeg)

![](_page_55_Picture_4.jpeg)

![](_page_55_Picture_5.jpeg)

![](_page_55_Picture_6.jpeg)

![](_page_55_Picture_7.jpeg)

![](_page_55_Picture_8.jpeg)

K641R K641+ K656 TM70 TM50

1 Ενεργοποιημένη

**Πίνακας 59.** Περιγραφή των διευθύνσεων [001] έως [006] για τα πληκτρολόγια Κ641R/K641+/K656 και TM70/TM50

![](_page_55_Picture_701.jpeg)

![](_page_55_Picture_702.jpeg)

![](_page_55_Picture_703.jpeg)

![](_page_55_Picture_704.jpeg)

![](_page_55_Picture_705.jpeg)

![](_page_55_Picture_706.jpeg)

Όπου ▲ = Εργοστασιακή ρύθμιση

\* Η διεύθυνση / επιλογή ισχύει μόνο για το πληκτρολόγιο K641R.

\*\* Η διεύθυνση / επιλογή ισχύει μόνο για τα πληκτρολόγια K641+ και K656.

### **Φύλλο Εργασίας 47:** Ρυθμίσεις πληκρολογίου για τις διευθύνσεις [007] έως [013]

![](_page_56_Picture_603.jpeg)

\* Η διεύθυνση / επιλογή ισχύει μόνο για το πληκτρολόγιο K641R.

**Φύλλο Εργασίας 48:** Χρονοδιάγραμμα ξεκλειδώματος πόρτας (Κ641R μόνο)

![](_page_56_Picture_604.jpeg)

### **Πίνακας 60.** Επιλογές ηχητικού ορισμού

![](_page_56_Picture_605.jpeg)

### **Φύλλο Εργασίας 49:** Ενεργοποίηση και απενεργοποίηση PGM

![](_page_56_Picture_606.jpeg)

**ΠΡΟΣΟΧΗ: Υποστηρίζει όλα τα συμβάντα εκτός από αυτά στις ομάδες συμβάντων από 064 έως 067 των PGM. Δείτε την ενότητα «Προγραμματιζόμενες έξοδοι PGM».**

**Πίνακας 61.** Έλεγχος PGM εξόδου του πληκτρολογίου

**Διεύθυνση Περιγραφή [020]** Το PGM του πληκτρολογίου θα ενεργοποιηθεί για 8 δευτερόλεπτα

### **Επιλογές ασύρματου δέκτη**

**Πίνακας 61.** Επιλογές ασύρματου δέκτη

![](_page_56_Picture_607.jpeg)

Όπου ▲ = Εργοστασιακή ρύθμιση

### **Επιλογές τηλεχειριστηρίων**

**Πίνακας 62.** Επιλογές τηλεχειριστηρίων

![](_page_56_Picture_608.jpeg)

### **Εμφάνιση σειριακών αριθμών**

**Πίνακας 63.** Εμφάνιση σειριακών αριθμών

![](_page_57_Picture_467.jpeg)

![](_page_57_Picture_3.jpeg)

### **Καθορισμός ασύρματων ζωνών**

Χρησιμοποιήστε τις παρακάτω διευθύνσεις για να προγραμματίσετε τις ασύρματες στον πίνακα.

![](_page_57_Picture_468.jpeg)

![](_page_57_Picture_469.jpeg)

![](_page_57_Picture_470.jpeg)

![](_page_57_Picture_471.jpeg)

**ΣΗΜΕΙΩΣΗ:** Για να ορίσετε ασύρματη ζώνη ή πατήστε το **TAMPER/LEARN** ή εισάγετε τον σειριακό αριθμό. Για διαγραφή του σειριακού αριθμού, εισάγετε **000000**.

### **Εμβέλεια σήματος ασύρματων πομπών**

Για να δοκιμάσετε την εμβέλεια των ασύρματων πομπών πηγαίνετε στις διευθύνσεις **[601]** έως **[632]** για τις ζώνες από 1 και 32 αντίστοιχα. Για να δείτε την εμβέλεια:

- 1. Εισάγετε τη διεύθυνση της ζώνης (π.χ. για τη ζώνη 1 εισάγετε τη διεύθυνση **[601]**)
- 2. Πιέζετε τον διακόπτη anti-tamper του ασύρματου πομπού. Όπως φαίνεται στον Πίνακα 64, ο αριθμός των «μπιπ» μας δηλώνει την εμβέλεια του ασύρματου πομπού.

**Πίνακας 64.** Ένδειξη ισχύς σήματος ασύρματων πομπών

![](_page_57_Picture_472.jpeg)

**ΣΗΜΕΙΩΣΗ:** Η οπτική απεικόνιση της εμβέλειας του σήματος εξαρτάται από τον τύπο του πληκτρολογίου. Για τα πληκτρολόγια LED, οι ζώνες 1 έως 10 θα ανάψουν, ανάλογα με την ισχύ του σήματος. Για παράδειγμα, μια ισχύς σήματος 8 θα έχει ως αποτέλεσμα να φωτίζονται οι ζώνες 1 έως 8. Για τα πληκτρολόγια LCD, θα εμφανιστεί μια γραμμή προόδου δέκα επιπέδων που αποτελείται από βέλη, ακολουθούμενη από την αριθμητική τιμή. Για ισχύ σήματος 8, θα εμφανιστούν οκτώ βέλη, ακολουθούμενα από τον αριθμό 8.

### **Τρέχουσα ζωή μπαταρίας**

Η τρέχουσα ζωή μπαταρίας για τους ασύρματους πομπούς φαίνεται στις διευθύνσεις **[701]** έως **[732]** για τις ζώνες 1 έως 32 αντίστοιχα. Για να γίνει αυτό παραμετροποιείτε ακολουθώντας τα παρακάτω βήματα:

- 1. Εισάγετε τη διεύθυνση της ζητούμενης ζώνης (π.χ. για τη Ζώνη 1, διεύθυνση **[701]**)
- 2. Εμφανίζεται η ζωή της μπαταρίας του ασύρματου πομπού σε εβδομάδες (π.χ. 004 = 4 εβδομάδες)

### **Προηγούμενη ζωή μπαταρίας**

Η προηγούμενη ζωή της μπαταρίας του ασύρματου πομπού φαίνεται στις διευθύνσεις **[801]** έως **[832]** για τις ζώνες 1 έως 32 αντίστοιχα. Για να δείτε την προηγούμενη ζωή της μπαταρίας του ασύρματου πομπού ακολουθείτε τα παρακάτω βήματα:

- 1. Εισάγετε τη διεύθυνση της ζητούμενης ζώνης (π.χ. για τη Ζώνη 1, διεύθυνση [801])
- 2. Η προηγούμενη ζωή της μπαταρίας του ασύρματου πομπού σε εβδομάδες (π.χ. 004 = 4 εβδομάδες)

### **Ένδειξη εμβέλειας ασύρματου PGM**

Η εμβέλεια σήματος ενός ασύρματου PGM είναι στις διευθύνσεις [671] έως [678] για τα PGM 1 έως και 8. Για την εμφάνιση της εμβέλειας του σήματος ακολουθείτε τα παρακάτω βήματα:

- 1. Εισάγετε τη διεύθυνση του ζητούμενου PGM (π.χ. για το PGM 1, διεύθυνση [671])
- 2. Πιέζετε τον διακόπτη anti-tamper του PGM, όπως φαίνεται στον Πίνακα 65, ο αριθμός των «μπιπ» δηλώνει την εμβέλεια του PGM

**Πίνακας 65.** Ένδειξη ισχύς σήματος ασύρματου PGM

![](_page_57_Picture_473.jpeg)

### **Σειριακοί αριθμοί ασύρματων 2WPGM**

Στις παρακάτω διευθύνσεις εισάγετε τους σειριακούς αριθμούς των συσκευών 2WPGM. Για να διαγράψετε ένα ασύρματο 2WPGM, θα πρέπει να εισάγετε **000000** στη θέση του σειριακού αριθμού. Για αυτόματη αντιστοίχιση, πατήστε το διακόπτη anti-tamper του 2WPGM ενώ βρίσκεστε στην αντίστοιχη διεύθυνση του 2WPGM.

![](_page_58_Picture_712.jpeg)

![](_page_58_Picture_713.jpeg)

### **Συμβάντα ενεργοποίησης / απενεργοποίησης ασύρματου 2WPGM**

**Φύλλο Εργασίας 52:** Ρύθμιση συμβάντων ενεργοποίησης / απενεργοποίησης ασύρματου 2WPGM

![](_page_58_Picture_714.jpeg)

### **2WPGM χρόνοι καθυστέρησης**

### **Φύλλο Εργασίας 53:** Ρύθμιση χρόνων καθυστέρησης 2WPGM

![](_page_58_Picture_715.jpeg)

### **Γρήγορες επιλογές υποσυστήματος**

**Πίνακας 66.** Γρήγορες επιλογές υποσυστήματος

![](_page_58_Picture_716.jpeg)

Όπου ▲ = Εργοστασιακή ρύθμιση

**Πίνακας 67.** Γρήγορες επιλογές υποσυστήματος: Επιλογές 1 και 8

![](_page_59_Picture_369.jpeg)

**Πίνακας 68.** Πρόβλημα tamper/Επίβλεψης 2WPGM

![](_page_59_Picture_370.jpeg)

### **Προγραμματισμός περιγραφών**

Σε κάθε διεύθυνση από το **[101]** έως **[148]**, **[200]** έως **[204]** και **[301]** έως **[396]** προγραμματίζονται οι περιγραφές με μέγιστο αριθμό χαρακτήρων τους 16. Αναλυτικά οι διευθύνσεις αντιπροσωπεύουν:

- Διευθύνσεις **[101]** έως **[148]** = Ζώνη 01 έως Ζώνη 48 αντίστοιχα.
- Διεύθυνση **[200]** = Paradox Security
- Διευθύνσεις **[201]** έως **[204]** = Πρώτη περιοχή, δεύτερη περιοχή, τρίτη περιοχή και τέταρτη περιοχή.
- Διευθύνσεις **[301]** έως **[396]** = Κωδικοί 01 έως 96 αντίστοιχα

Αφού μπείτε σε κάποια από τις παραπάνω διευθύνσεις μπορείτε να αλλάξετε τις εργοστασιακές περιγραφές και να τις προσαρμόσετε στις ανάγκες της εγκατάστασης (Πίνακας 69). Για παράδειγμα, στην διεύθυνση **[101]** (Ζώνη 1) μπορείτε να την αλλάξετε σε "ΚΕΝΤΡΙΚΗ ΕΙΣΟ-ΔΟ".

**Πίνακας 69.** Πλήκτρα ειδικών λειτουργιών για τον προγραμματισμό περιγραφών για τα πληκτρολόγια Κ641R/K641+ και K656

![](_page_59_Picture_371.jpeg)

### **Πίνακας 70.** Πίνακας γραμμάτων

![](_page_59_Picture_372.jpeg)

![](_page_59_Picture_373.jpeg)

**Εικόνα 7.** Ειδικοί χαρακτήρες για τον προγραμματισμό ετικετών

### **Βολτόμετρο Combus**

Για να επιβεβαιώσετε ότι το combus έχει την σωστή τροφοδοσία, πιέστε και κρατήστε το πλήκτρο **0**, εισάγετε τον ΚΩΔΙΚΟ ΕΓΚΑΤΑΣΤΑΤΗ και τέλος πιέστε το πλήκτρο **ACC** για τα πληκτρολόγια Κ641R/K641+ ή για το Κ656 πληκτρολόγιο. Aν διαβάσετε κάτω από 10.5V σημαίνει ότι υπάρχει μεγάλη κατανάλωση. Η τάση μπορεί να πέφτει κατά την διάρκεια που το κέντρο διαβάζει την στάθμη της μπαταρίας της συσκευής (module). Για πρόσβαση στο βολτόμετρο combus στα πληκτρολόγια TM70/TM50, πατήστε το εικονίδιο **Μενού** (Menu) από την αρχική σελίδα > **Για προχωρημένους** (Advanced) > **Προϊόν** (Product) > **Πληροφορίες** (Info). Εισαγάγετε τον ΚΥΡΙΟ ΚΩΔΙΚΟ και στη συνέχεια

### **Αναβάθμιση Firmware χρησιμοποιώντας το BabyWare**

Για να αναβαθμίσουμε το firmware του συστήματος:

- 2. Ανοίγουμε το λογισμικό BabyWare.
- 3. Πατάμε το εικονίδιο **In-Field Programmer**.
- 4. Επιβεβαιώνουμε τον εντοπισμό των πληροφοριών της συσκευής μέσα από το παράθυρο In-Field Firmware Programmer.
- 5. Αν ο προγραμματιστής του firmware ανιχνεύσει τη συσκευή προχωρήστε στο επόμενο βήμα. Αν ο προγραμματιστής του firmware δεν ανιχνεύσει άμεσα την συσκευή μας, πιέστε στο πλήκτρο **Com port settings** και επιλέξτε την σωστή Com port. Μετά πιέστε το πλήκτρο **Refresh Product Info** για να συνδεθείτε με τη συσκευή (module).
- 6. Για ανίχνευση νέων αναβαθμίσεων, πιέστε το πλήκτρο **Download Firmware from the Web**.
- 7. Από το αναδυόμενο παράθυρο επιλογής **Select Firmware**, επιλέξτε την έκδοση του firmware που θέλετε να εγκαταστήσετε. Αν έχετε ήδη το κατεβάσει αρχείο αναβάθμισης PUF από το paradox.com, πιέστε το μπουτόν **[...]** και επιλέξτε την τοποθεσία που έχετε το αρχείο .PUF.
- 8. Πιέστε το μπουτόν **Update product firmware**. Όταν το κατέβασμα ολοκληρωθεί, έχει τελειώσει και η διαδικασία αναβάθμισης.

### **Κατανάλωση συσκευών**

|                                               |                                                                                                    |                                                                                                    |                                                                                    |                                    |                                       |  |                                               |                                    |                                       | 1. Συνδέουμε τον υπολογιστή με την συσκευή που θέλουμε να αναβαθμίσουμε χρησιμοποιώντας τις συσκευές 307USB ή το CV4USB.                                                                                                    |                                       |                                       |  |  |  |  |
|-----------------------------------------------|----------------------------------------------------------------------------------------------------|----------------------------------------------------------------------------------------------------|------------------------------------------------------------------------------------|------------------------------------|---------------------------------------|--|-----------------------------------------------|------------------------------------|---------------------------------------|----------------------------------------------------------------------------------------------------|---------------------------------------|---------------------------------------|--|--|--|--|
|                                               | πρέπει πρώτα να αποσυνδέσετε τα καλώδια GRN και YEL.                                                                                                    |                                                                                                    |                                                                                    |                                    |                                       |  |                                               |                                    |                                       | <b>ΣΗΜΕΙΩΣΗ:</b> Εάν χρησιμοποιείτε το 307USB για να αναβαθμίσετε ένα πληκτρολόγιο που διαθέτει σειριακό σύνδεσμο τεσσάρων ακίδω                                                                                                    |                                       |                                       |  |  |  |  |
| 2.                                            | Ανοίγουμε το λογισμικό BabyWare.                                                                                                    |                                                                                                    |                                                                                    |                                    |                                       |  |                                               |                                    |                                       |                                                                                                    |                                       |                                       |  |  |  |  |
| 3.                                            | Πατάμε το εικονίδιο In-Field Programmer.                                                                                                    |                                                                                                    |                                                                                    |                                    |                                       |  |                                               |                                    |                                       |                                                                                                    |                                       |                                       |  |  |  |  |
| 4.                                            |                                                                                                    | Επιβεβαιώνουμε τον εντοπισμό των πληροφοριών της συσκευής μέσα από το παράθυρο In-Field Firmware Programmer. |                                                                                    |                                    |                                       |  |                                               |                                    |                                       |                                                                                                    |                                       |                                       |  |  |  |  |
| 5.                                            | Aν ο προγραμματιστής του firmware ανιχνεύσει τη συσκευή προχωρήστε στο επόμενο βήμα. Aν ο προγραμματιστής του firmware δε<br>ανιχνεύσει άμεσα την συσκευή μας, πιέστε στο πλήκτρο Com port settings και επιλέξτε την σωστή Com port. Μετά πιέστε το πλήκτρ<br>Refresh Product Info για να συνδεθείτε με τη συσκευή (module). |                                                                                                    |                                                                                    |                                    |                                       |  |                                               |                                    |                                       |                                                                                                    |                                       |                                       |  |  |  |  |
|                                               |                                                                                                    |                                                                                                    |                                                                                    |                                    |                                       |  |                                               |                                    |                                       |                                                                                                    |                                       |                                       |  |  |  |  |
| 6.                                            |                                                                                                    |                                                                                                    | Για ανίχνευση νέων αναβαθμίσεων, πιέστε το πλήκτρο Download Firmware from the Web. |                                    |                                       |  |                                               |                                    |                                       |                                                                                                    |                                       |                                       |  |  |  |  |
| 7.                                            | Από το αναδυόμενο παράθυρο επιλογής Select Firmware, επιλέξτε την έκδοση του firmware που θέλετε να εγκαταστήσετε. Αν έχετ<br>ήδη το κατεβάσει αρχείο αναβάθμισης PUF από το paradox.com, πιέστε το μπουτόν [] και επιλέξτε την τοποθεσία που έχετε το αρχεί<br>.PUF.                                                        |                                                                                                    |                                                                                    |                                    |                                       |  |                                               |                                    |                                       |                                                                                                    |                                       |                                       |  |  |  |  |
| 8.                                            |                                                                                                    |                                                                                                    |                                                                                    |                                    |                                       |  |                                               |                                    |                                       | Πιέστε το μπουτόν Update product firmware. Όταν το κατέβασμα ολοκληρωθεί, έχει τελειώσει και η διαδικασία αναβάθμισης.                                                                                                    |                                       |                                       |  |  |  |  |
|                                               | συμπεριλαμβανομένων των διαγραμμάτων σύνδεσης, ανατρέξτε στον Οδηγό εγκατάστασης EVOHD+.<br>Κατανάλωση συσκευών                                                                                                    |                                                                                                    |                                                                                    |                                    |                                       |  |                                               |                                    |                                       | Η ακόλουθη ενότητα παρέχει πληροφορίες για ορισμένες συνδέσεις υλικού για τον πίνακα ελέγχου EVOHD+. Για λεπτομερείς πληροφορίε                                                                                                    |                                       |                                       |  |  |  |  |
|                                               | συμπεριλαμβανομένων των διαγραμμάτων σύνδεσης, ανατρέξτε στον Οδηγό εγκατάστασης EVOHD+.<br>Πίνακας 72. Πίνακας αναφοράς Milliamp για διαφορετικά πάχη καλωδίων                                                                                                    |                                                                                                    |                                                                                    |                                    |                                       |  |                                               |                                    |                                       | Η ακόλουθη ενότητα παρέχει πληροφορίες για ορισμένες συνδέσεις υλικού για τον πίνακα ελέγχου EVOHD+. Για λεπτομερείς πληροφορίε                                                                                                    |                                       |                                       |  |  |  |  |
|                                               | Μήκος (κάθε<br>κλάδου<br>καλωδίου)                                                                                                    | Διαθέσιμα<br><b>Milliamps</b><br>(mA)                                                                        |                                                                                    | Μήκος (κάθε<br>κλάδου<br>καλωδίου) | Διαθέσιμα<br><b>Milliamps</b><br>(mA) |  |                                               | Μήκος (κάθε<br>κλάδου<br>καλωδίου) | Διαθέσιμα<br><b>Milliamps</b><br>(mA) |                                                                                                    | Μήκος<br>(κάθε<br>κλάδου<br>καλωδίου) | Διαθέσιμα<br><b>Milliamps</b><br>(mA) |  |  |  |  |
|                                               | 30 m                                                                                                    | 2000                                                                                                    |                                                                                    | 30 m                               | 700                                   |  |                                               | 30 m                               | 700                                   |                                                                                                    | 30 m                                  | 700                                   |  |  |  |  |
|                                               | 61 m                                                                                                    | 2000                                                                                                    |                                                                                    | 61 m                               | 700                                   |  |                                               | 61 m                               | 682                                   |                                                                                                    | 61 m                                  | 429                                   |  |  |  |  |
|                                               | 91 m                                                                                                    | 1831                                                                                                    |                                                                                    | 91 m                               | 700                                   |  |                                               | 91 m                               | 454                                   |                                                                                                    | 91 m                                  | 186                                   |  |  |  |  |
|                                               | 122 m                                                                                                    | 1366                                                                                                    |                                                                                    | 122 m                              | 700                                   |  |                                               | 122 m                              | 341                                   |                                                                                                    | 122 m                                 | 214                                   |  |  |  |  |
|                                               | 152 m                                                                                                    | 1096                                                                                                    |                                                                                    | 152 m                              | 690                                   |  |                                               | 152 m                              | 273                                   |                                                                                                    | 152 m                                 | 171                                   |  |  |  |  |
| Gauge: 16AWG<br>Διατομή: 1.039mm <sup>2</sup> | 183 m                                                                                                    | 910                                                                                                    |                                                                                    | 183 m                              | 575                                   |  | Gauge: 22AWG<br>Διατομή: 0.326mm <sup>2</sup> | 183 m                              | 227                                   |                                                                                                    | 183 m                                 | 143                                   |  |  |  |  |
|                                               | 213 m                                                                                                    | 782                                                                                                    | Gauge: 18AWG<br>Διατομή: 0.823mm <sup>2</sup>                                      | 213 m                              | 493                                   |  |                                               | 213 m                              | 195                                   | Gauge: 24AWG<br>Διατομή: 0.205mm <sup>2</sup>                                                                                                    |                                       |                                       |  |  |  |  |
|                                               | 244 m                                                                                                    | 683                                                                                                    |                                                                                    | 244 m                              | 431                                   |  |                                               | 244 m                              | 170                                   |                                                                                                    |                                       |                                       |  |  |  |  |
|                                               | 274 m                                                                                                    | 608                                                                                                    |                                                                                    | 274 m                              | 383                                   |  |                                               | 274 m                              | 151                                   |                                                                                                    |                                       |                                       |  |  |  |  |
|                                               | 305 m                                                                                                    | 546                                                                                                    |                                                                                    | 305 m                              | 345                                   |  |                                               | 305 m                              | 136                                   |                                                                                                    |                                       |                                       |  |  |  |  |
|                                               | 457 m                                                                                                    | 365                                                                                                    |                                                                                    | 457 m                              | 230                                   |  |                                               |                                    |                                       |                                                                                                    |                                       |                                       |  |  |  |  |
|                                               | 610 m                                                                                                    | 273                                                                                                    |                                                                                    | 610 m                              | 172                                   |  |                                               |                                    |                                       |                                                                                                    |                                       |                                       |  |  |  |  |
|                                               | 762 m                                                                                                    | 219                                                                                                    |                                                                                    | 762 m                              | 138                                   |  |                                               |                                    |                                       |                                                                                                    |                                       |                                       |  |  |  |  |
|                                               | 914 m                                                                                                    | 182                                                                                                    |                                                                                    | 914 m                              | 115                                   |  |                                               |                                    |                                       |                                                                                                    |                                       |                                       |  |  |  |  |
| 2.<br>3.                                      | Χρησιμοποιώντας το Φύλλο Εργασίας 54, προχωρήστε ως εξής:<br>αυτό δεν χρειάζεται υπολογισμός κατανάλωσης των σειρήνων.<br>θα χρειαστεί επιπλέον τροφοδοτικό.                                                                                                    |                                                                                                    |                                                                                    |                                    |                                       |  |                                               |                                    |                                       | 1. Υπολογίστε την κατανάλωση σε milliamps (mA) που απαιτεί η κάθε συνδεδεμένη συσκευή και περιφερειακά στο σύστημα EVOHD-<br>Μην ξεχάσετε να συμπεριλάβετε και τις συσκευές που είναι συνδεμένες στις PGM εξόδους. Η έξοδος BELL έχει δική της τροφοδοσία γ<br>Αν το ΓΕΝΙΚΟ ΣΥΝΟΛΟ είναι λιγότερο από 2500mA, πηγαίνετε στο βήμα 3. Αν το ΓΕΝΙΚΟ ΣΥΝΟΛΟ είναι μεγαλύτερο από 2500m/<br>Όσο αναφορά τον υποβιβασμό της τάσης λόγο απόστασης καλωδίου (αν συμβαίνει κάτι τέτοιο προτείνουμε το τροφοδοτικό, PS17 |                                       |                                       |  |  |  |  |
|                                               | μπορεί να για να υπολογιστεί ο κάθε κλάδος καλωδίου πόσα milliamps μπορεί να υποστηρίξει.<br>ΣΗΜΕΙΩΣΗ: Παρακαλώ σημειώστε ότι η μέγιστη κατανάλωση δεν πρέπει να ξεπερνάει τα 2000mA.                                                                                                    |                                                                                                    |                                                                                    |                                    |                                       |  |                                               |                                    |                                       | κάθε κλάδος καλωδίου του συστήματος μπορεί να υποστηρίξει ένα συγκεκριμένο αριθμό milliamps (mA). Με τη χρήση του Πίνακα 7                                                                                                    |                                       |                                       |  |  |  |  |
|                                               |                                                                                                    |                                                                                                    |                                                                                    |                                    |                                       |  |                                               |                                    |                                       |                                                                                                    |                                       |                                       |  |  |  |  |

**Πίνακας 72.** Πίνακας αναφοράς Milliamp για διαφορετικά πάχη καλωδίων

- 1. Υπολογίστε την κατανάλωση σε milliamps (mA) που απαιτεί η κάθε συνδεδεμένη συσκευή και περιφερειακά στο σύστημα EVOHD+. Μην ξεχάσετε να συμπεριλάβετε και τις συσκευές που είναι συνδεμένες στις PGM εξόδους. Η έξοδος BELL έχει δική της τροφοδοσία γι' αυτό δεν χρειάζεται υπολογισμός κατανάλωσης των σειρήνων.
- 2. Αν το ΓΕΝΙΚΟ ΣΥΝΟΛΟ είναι λιγότερο από 2500mA, πηγαίνετε στο βήμα 3. Αν το ΓΕΝΙΚΟ ΣΥΝΟΛΟ είναι μεγαλύτερο από 2500mA, θα χρειαστεί επιπλέον τροφοδοτικό.
- 3. Όσο αναφορά τον υποβιβασμό της τάσης λόγο απόστασης καλωδίου (αν συμβαίνει κάτι τέτοιο προτείνουμε το τροφοδοτικό, PS17), κάθε κλάδος καλωδίου του συστήματος μπορεί να υποστηρίξει ένα συγκεκριμένο αριθμό milliamps (mA). Με τη χρήση του Πίνακα 72 μπορεί να για να υπολογιστεί ο κάθε κλάδος καλωδίου πόσα milliamps μπορεί να υποστηρίξει.

**Φύλλο Εργασίας 54:** Κατανάλωση διαφόρων συσκευών σε mA

![](_page_61_Picture_365.jpeg)

### **Σύνδεση του Combus σε περιβάλλον με θόρυβο**

Όταν το περιβάλλον που γίνεται η εγκατάσταση του combus είναι επιβαρυμένη με θόρυβο όπως υψηλά ηλεκτρικά πεδία φώτα νέον, κινητήρες, καλώδια υψηλής τάσης, μετασχηματιστές ή αν γίνει σύνδεση combus μέσω διαφορετικών κτιρίων, πρέπει να χρησιμοποιηθούν θωρακισμένα καλώδια. Η σύνδεση πρέπει να γίνετε όπως περιγράφετε παρακάτω:

- **Στο ίδιο κτίριο:** Το πλέγμα του καλωδίου θα πρέπει να συνδέεται στην γείωση της κεντρικής συσκευής (module) (όχι στην γείωση του κωδικοποιητή), και στο άλλο άκρο από την μεριά των συσκευών θα πρέπει να το αφήνουμε ασύνδετο.
- **Μεταξύ διαφορετικών κτιρίων:** Το πλέγμα του καλωδίου θα πρέπει να συνδέεται στην γείωση της συσκευής (module) (όχι στην γείωση του κωδικοποιητή), και στο άλλο άκρο από την μεριά των συσκευών θα πρέπει να το αφήνουμε ασύνδετο. Στην συνέχεια θα πρέπει να συνδέουμε την γείωση σε μια καλή γείωση του κτιρίου όπως σε νεροσωλήνα κτλ.

### **Εμφάνιση Προβλημάτων**

### **TM70/TM50**

Για να δούμε τα προβλήματα στα πληκτρολόγια TM70/TM50:

- 1. Πατήστε το πλήκτρο **INFO**.
- 2. Πατήστε το πλήκτρο **TROUBLE** για εμφάνιση της λίστας προβλημάτων του συστήματος

### **Κ641R/K641+**

Για να δούμε τα προβλήματα στα πληκτρολόγια Κ641+ και K641R:

- 1. Πατήστε το πλήκτρο **TRBL**.
- 2. Για εμφάνιση συγκεκριμένου προβλήματος, πληκτρολογήστε τον αντίστοιχο αριθμό ομάδας προβλημάτων και χρησιμοποιείστε τα πλήκτρα **▲** και **▼**.

### **K656**

Για να δούμε τα προβλήματα στο πληκτρολόγιο:

- 1. Πατήστε το πλήκτρο **MENU**.
- 2. Πατήστε το πλήκτρο **5** ή με τα πλήκτρα κύλισης **▲** και **▼** πηγαίνετε στo υπομενού **View Trouble** και πατήστε το πλήκτρο **ENTER**.
- 3. Πληκτρολογήστε τον αντίστοιχο αριθμό ομάδας προβλημάτων και χρησιμοποιείστε τα πλήκτρα **▲** και **▼** για την εμφάνιση του συγκε-

### **Ομάδες Προβλημάτων**

**Πίνακας 73.** Ομάδες προβλημάτων για το σύστημα EVOHD+

![](_page_62_Picture_442.jpeg)

![](_page_62_Picture_443.jpeg)

### **Παράρτημα Α**

### **Προγραμματισμός ΕΝ50131**

Οι ακόλουθες διευθύνσεις περιγράφουν τον προγραμματισμό που απαιτείται για να συμμορφώνεται ο πίνακας με το πρότυπο EN 50131. Για να ρυθμιστεί ο πίνακας:

- 1. Εισάγετε την διεύθυνση **[4049]** για το ξεκλείδωμα του λογισμικού
- 2. Εισάγετε την διεύθυνση **[4039]** για να ορίσετε όλες τις σχετικές διευθύνσεις στις προεπιλεγμένες ρυθμίσεις συμμόρφωσης με το πρότυπο EN 50131.
- **ΣΗΜΕΙΩΣΗ:** 1. Εάν επιθυμείτε μόνιμη εγγραφή συμβάντων, πρέπει να ρυθμιστεί η «αυτόματη μετάδοση σε προσωρινή μνήμη συμβάντων» (automatic Event Buffer Transmission). Ανατρέξτε στην διεύθυνση **[3037]** για περισσότερες λεπτομέρειες.
	- 2. Η λειτουργία εμπιστευτικότητας πρέπει να ενεργοποιηθεί όταν χρησιμοποιείτε τα πληκτρολόγια TM70/TM50.

### **Προγραμματισμός PCS συσκευής (Συμμόρφωση με ΕΝ50131)**

**Πίνακας 74.** PCS module διεύθυνση προγραμματισμού [2950]

![](_page_63_Picture_376.jpeg)

**Πίνακας 75.** Καμία υπηρεσία επίβλεψης GPRS (επιλογή 5 και 6 για διεύθυνση [2950]) - Συμμόρφωση με ΕΝ50131

![](_page_63_Picture_377.jpeg)

### **Ρυθμίσεις πίνακα ελέγχου**

**Φύλλο Εργασίας 55.** Ρυθμίσεις πίνακα ελέγχου - Συμμόρφωση με ΕΝ50131

![](_page_63_Picture_378.jpeg)

**Φύλλο Εργασίας 56.** Τερματισμός Πανικού - Συμμόρφωση με ΕΝ50131

![](_page_63_Picture_379.jpeg)

### **Επιλογές συστήματος (Συμμόρφωση με ΕΝ50131)**

### **Ξεκλείδωμα Σειριακών Θυρών Πίνακα**

Χρησιμοποιήστε την ενότητα **[3000]** για να ξεκλειδώσετε τις σειριακές θύρες του πίνακα EVOHD+ για χρήση με συσκευές τρίτων που χρησιμοποιούν τα πληκτρολόγια αφής TM70/TM50, K641+, K641R ή K656 πληκτρολόγιο. Για μια διαδικασία βήμα προς βήμα, ανατρέξτε στον Οδηγό εγκατάστασης μενού του BlueEye.

**Πίνακας 76.** Περιγραφή της διεύθυνσης [3028]

![](_page_63_Picture_380.jpeg)

![](_page_64_Picture_451.jpeg)

### **Πίνακας 78.** Επίβλεψη anti-mask (επιλογή 5 και 6 της διεύθυνσης **[3029]**) - Συμμόρφωση με ΕΝ50131

![](_page_64_Picture_452.jpeg)

### **Πίνακας 79.** Περιγραφή της διεύθυνσης [3033] - Συμμόρφωση με ΕΝ50131

![](_page_64_Picture_453.jpeg)

\* Όλοι οι αριθμοί από 000000 έως 999999 είναι έγκυροι δίνοντας συνολικά 1.000.000 διαφορετικούς πιθανούς συνδυασμούς

### **Πίνακας 80.** Περιγραφή της διεύθυνσης [3034] - Συμμόρφωση με ΕΝ50131

![](_page_64_Picture_454.jpeg)

**Πίνακας 81.** Επίβλεψη ασύρματου μεταδότη (επιλογή 1 και 2 διεύθυνσης [3034]) - Συμμόρφωση με ΕΝ50131

![](_page_64_Picture_455.jpeg)

**Πίνακας 82.** Επιλογές αναγνώρισης παραβίασης tamper ζώνης και συσκευής (module) (επιλογή 5 και 6 διεύθυνσης [3034]) - Συμμόρφωση με ΕΝ50131

![](_page_64_Picture_456.jpeg)

**Πίνακας 83.** Περιγραφή της διεύθυνσης [3035] - Συμμόρφωση με ΕΝ50131

![](_page_65_Picture_496.jpeg)

### **Πίνακας 84.** Περιγραφή της διεύθυνσης [3037] - Συμμόρφωση με ΕΝ50131

![](_page_65_Picture_497.jpeg)

**Πίνακας 85.** Επιλογές μετάδοσης αναφοράς αυτοδιαγνωστικού ελέγχου (επιλογή 3 και 4 διεύθυνσης [3037]) - Συμμόρφωση με ΕΝ50131

![](_page_65_Picture_498.jpeg)

### **Χρόνοι Υποσυστημάτων**

**Πίνακας 86.** Επιλογές μετάδοσης αναφοράς αυτοδιαγνωστικού ελέγχου (επιλογή 3 και 4 διεύθυνσης [3037]) - Συμμόρφωση με ΕΝ50131

![](_page_65_Picture_499.jpeg)

![](_page_65_Picture_500.jpeg)

### **Παράρτημα Β**

### **Επιλογές EOL/ΑΤΖ ανά είσοδο ζώνης**

Το EVOHD+ v1.0 υποστηρίζει τη χρήση EOL και ATZ ανά είσοδο ζώνης. Προηγουμένως, όλες οι είσοδοι ακολουθούσαν τις καθολικές ρυθμίσεις EOL/ATZ στη διεύθυνση [3033] του πίνακα, επιλογές 7 και 8. Για να ρυθμίσετε τις επιλογές EOL και ATZ ανά μεμονωμένη είσοδο, προστέθηκαν διευθύνσεις για συσκευή και πίνακα ([401] και [0401], αντίστοιχα).

### Για είσοδο στην διεύθυνση **[401]**:

- 1. Εισάγετε την διεύθυνση πίνακα **[4003]**.
- 2. Εισάγετε τον σειριακό αριθμό της συσκευής.
- 3. Εισάγετε την διεύθυνση συσκευής [401] (Πίνακας 87). Κάθε από τα 8 ψηφία αντιπροσωπεύει μία από τις 8 εισόδους.

### **Πίνακας 87.** Επιλογές ζώνης εισόδου

![](_page_66_Picture_306.jpeg)

Εργοστασιακά, όλες οι επιλογές έχουν διαμορφωθεί ως «0». Αυτό σημαίνει ότι όλες οι ζώνες εισόδου θα ακολουθούν την γενική ρύθμιση του πίνακα στην διεύθυνση [3033], επιλογές 7 και 8. Ωστόσο, εάν αλλάξετε την τιμή από 1 σε 4, οι είσοδοι θα ακολουθήσουν τις ρυθμίσεις όπως αυτές περιγράφονται στον παρακάτω πίνακα:

**Πίνακας 88.** Μεμονωμένες ρυθμίσεις επιλογών ζωνών εισόδου

![](_page_66_Picture_307.jpeg)

Για παράδειγμα η παραμετροποίηση της δεύθυνσης [401] σε (12) (03) (00) (00) σημαίνει ότι:

- Το πρώτο ψηφίο δείχνει ότι η είσοδος 2 δεν χρησιμοποιεί EOL και ATZ.
- Το δεύτερο ψηφίο δείχνει ότι η είσοδος 2 έχει ενεργοποιημένο EOL, αλλά όχι ATZ.
- Το τρίτο ψηφίο δείχνει ότι η είσοδος 3 ακολουθεί τις γενικές ρυθμίσεις της διεύθυνσης [3033].
- Το πρώτο ψηφίο δείχνει ότι η είσοδος 4 έχει ενεργοποιημένο EOL και ATZ (η είσοδος 12 γίνεται η δεύτερη είσοδος για μία δεύτερη ζώνη).

**ΣΗΜΕΙΩΣΗ:** 1. Όταν μία ζώνη έχει προγραμματιστεί ως "Fire" (Φωτιάς) ή "Delay Fire" (Καθυστέρηση Φωτιάς), η ρύθμιση από την διεύθυνση

- [401] δεν χρησιμοποιείται και η είσοδος χρειάζεται να καλωδιωθεί ως είσοδος φωτιάς (παράλληλα μία αντίσταση 1K).
	- 2. Όταν μία ζώνη προγραμματιστεί ως "Keyswitch" (κλειδοδιακόπτης), η είσοδος χρειάζεται να καλωδιωθεί ως Κλειδοδιακόπτης (παράλληλα μία αντίσταση 1K).

### **Επιλογές Tamper ανά ζώνη**

Το EVOHD+ υποστηρίζει επιλογές Tamper για μια συγκεκριμένη ζώνη. Στο νέο τμήμα πίνακα **[0400]**, μια νέα διεύθυνση επιτρέπει την απενεργοποίηση της γενικής ρύθμισης Tamper. Εμφανίζεται μια οθόνη οκτώ επιλογών και χρησιμοποιείται μόνο η πρώτη επιλογή (Eικόνα 8): **Εικόνα 8.** Ζώνη (Οθόνη νέας επιλογής)

![](_page_66_Figure_22.jpeg)

Για την απενεργοποίηση της επιλογής Tamper σε συγκεκριμένη ζώνη:

- 1. Επιλέξτε τη διεύθυνση [0400] (η γενική επιλογή Tamper πρέπει να ενεργοποιηθεί στη διεύθυνση [3033], επιλογές 5 και 6).
- 2. Επιλέξτε τη ζώνη που επιθυμείτε να τροποποιήσετε.
- 3. Μία οθόνη επιπλέον επιλογής εμφανίζεται (Εικόνα 5).
- 4. Το «1» στην πρώτη επιλογή σημαίνει ότι η ζώνη ακολουθεί την γενική ρύθμιση Tamper (προεπιλογή). Πατήστε «1» για να αφαιρέσετε αυτήν την επιλογή και να απενεργοποιήσετε την επιλογή Tamper στη συγκεκριμένη ζώνη. Αυτή η ζώνη δεν θα στέλνει πλέον προβλήματα Tamper ή συναγερμού.

### **Επιλεγόμενη αντίσταση εισόδου**

Το EVOHD+ παρέχει τη δυνατότητα επιλογής διαφορετικών τιμών για την EOL αντίσταση και την παράλληλη αντίσταση με την επαφή της ζώνης. Για να ορίσετε την επιλεγόμενη αντίσταση εισόδου για EOL, σε μια νέα συσκευή (ZX8 v6.0 ή νεότερη) και μια διεύθυνση στον πίνακα ([402] και [0402], αντίστοιχα) έχουν προστεθεί.

**Πίνακας 89.** Μεμονωμένες ρυθμίσεις επιλογής εισόδου ζώνης

![](_page_66_Picture_308.jpeg)

**Πίνακας 90.** Μεμονωμένες ρυθμίσεις επιλογής εισόδου ζώνης

![](_page_67_Picture_94.jpeg)

![](_page_67_Figure_3.jpeg)

![](_page_68_Picture_0.jpeg)

 $\overline{\phantom{a}}$